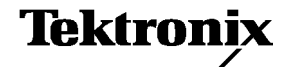

# **Y400Платформа анализатора NetTek Краткое руководство по эксплуатации**

**071-1604-00**

Настоящий документ относится к микропрограммному обеспечению версии 2.204 и более поздних версий.

#### **Предупреждение**

Инструкции по обслуживанию предназначены только для квалифицированного персонала. Чтобы избежать травм, пользователю не следует выполнять никаких операций по обслуживанию, кроме описанных в данных инструкциях. Перед выполнением любых операций по обслуживанию необходимо ознакомиться со всеми правилами техники безопасности.

#### **www.tektronix.com**

© Tektronix, Inc. Все права защищены.

Изделия корпорации Tektronix защищены патентами и патентными заявками в США и других странах. Приведенные в данном руководстве сведения заменяют любые ранее опубликованные. Права на изменение спецификаций и цен сохранены.

Tektronix, Inc., P.O. Box 500, Beaverton, OR 97077

TEKTRONIX, TEK и NetTek являются зарегистрированными товарными знаками Tektronix, Inc.

#### **ГАРАНТИЯ**

Корпорация Tektronix гарантирует, что в течение 1 (одного) года со дня приобретения у полномочного дистрибьютора Tektronix в изготавливаемых и продаваемых изделиях не будут обнаружены дефекты материалов и изготовления. Если в течение гарантийного срока в таком изделии будут обнаружены дефекты, корпорация Tektronix, по своему выбору, либо устранит неисправность в дефектном изделии без дополнительной оплаты за материалы и потраченное на ремонт рабочее время, либо произведет замену неисправного изделия на исправное. Данное гарантийное обязательство не распространяется на батарейные источники питания.

Для реализации права на обслуживание в соответствии с данной гарантией необходимо до истечения гарантийного срока уведомить корпорацию Tektronix об обнаружении дефекта и выполнить необходимые для проведения гарантийного обслуживания действия. Упаковка и доставка неисправного изделия в указанный Tektronix центр гарантийного обслуживания, предоплата почтовых расходов и представление копии документа о приобретении производятся владельцем изделия. Корпорация Tektronix оплачивает обратную доставку исправного изделия заказчику только в пределахстраны, в которой расположен центр гарантийного обслуживания. Доставка исправного изделия по любому другому адресу должна быть оплачена владельцем изделия, включая все расходы по транспортировке, пошлины, налоги и любые другие расходы.

Данная гарантия не распространяется на случаи, когда дефект, отказ в работе или повреждение изделия вызваны неправильной эксплуатацией, хранением или обслуживанием изделия. В соответствии с данным гарантийным обязательством корпорация Tektronix не обязана: а) исправлять повреждения, вызванные действиями каких-либо лиц (кроме специалистов Tektronix) по установке, ремонту или обслуживанию изделия; б) исправлять повреждения, вызванные неправильной эксплуатацией изделия или его подключением к несовместимому оборудованию; в) исправлять повреждения или неполадки, вызванные использованием расходных материалов, отличных от рекомендованных корпорацией Tektronix, а также г) обслуживать изделие, подвергшееся интеграции с иным оборудованием или модификации таким образом, что это увеличило время или сложность обслуживания изделия.

**ДАННАЯ ГАРАНТИЯ ПРЕДОСТАВЛЯЕТСЯ КОРПОРАЦИЕЙ TEKTRONIX НА ПЕРЕЧИСЛЕННЫЕ ИЗДЕЛИЯ НА УСЛОВИЯХ ЗАМЕНЫ ЛЮБЫХ ДРУГИХ ГАРАНТИЙ, ДАННЫХ ЯВНО ИЛИ ПОДРАЗУМЕВАВШИХСЯ. КОРПОРАЦИЯ TEKTRONIX И ЕЕ ПОСТАВЩИКИ ОТКАЗЫВАЮТСЯ ОТ ЛЮБЫХ ДРУГИХ ПОДРАЗУМЕВАЕМЫХ ГАРАНТИЙ ТОВАРНОСТИ ИЛИ ПРИГОДНОСТИ ДЛЯ ДРУГИХ ЦЕЛЕЙ. ОТВЕТСТВЕННОСТЬ КОРПОРАЦИИ TEKTRONIX ПО ДАННОМУ ГАРАНТИЙНОМУ ОБЯЗАТЕЛЬСТВУ ОГРАНИЧИВАЕТСЯ ТОЛЬКО РЕМОНТОМ ИЛИ ЗАМЕНОЙ ДЕФЕКТНЫХ ИЗДЕЛИЙ ЗАКАЗЧИКАМ. КОРПОРАЦИЯ TEKTRONIX И ЕЕ ПОСТАВЩИКИ НЕ НЕСУТ ОТВЕТСТВЕННОСТИ ЗА КОСВЕННЫЙ, СПЕЦИФИЧЕСКИЙ ИЛИ КАКОЙ-ЛИБО ОПОСРЕДОВАННЫЙ УЩЕРБ ДАЖЕ В ТОМ СЛУЧАЕ, ЕСЛИ ПРЕДСТАВИТЕЛИ КОРПОРАЦИИ TEKTRONIX БЫЛИ ЗАРАНЕЕ УВЕДОМЛЕНЫ О ВОЗМОЖНОСТИ ТАКОГО УЩЕРБА.**

# **Оглавление**

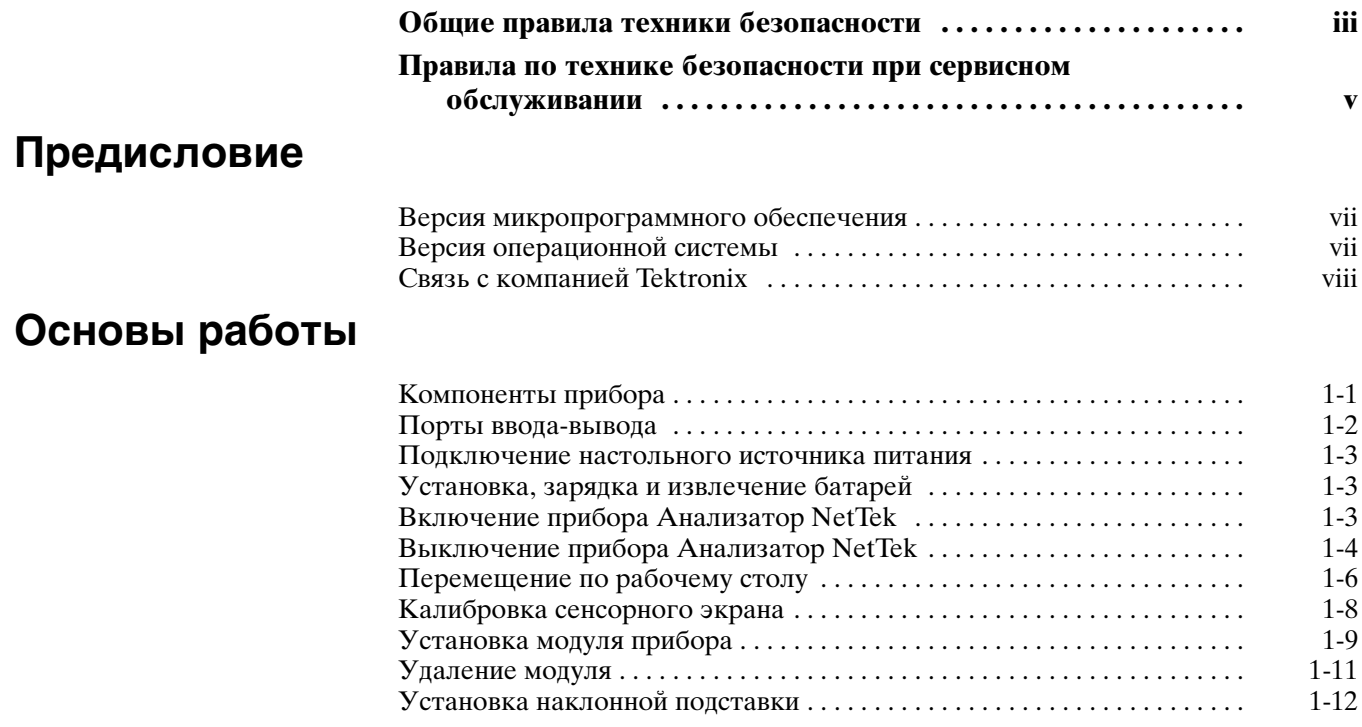

# **Сведения о батарее**

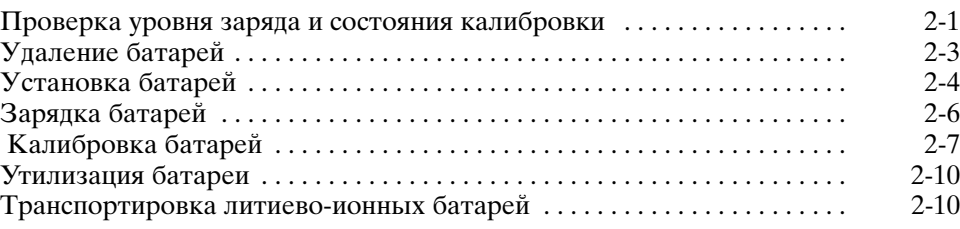

# **Установка программного обеспечения платформы**

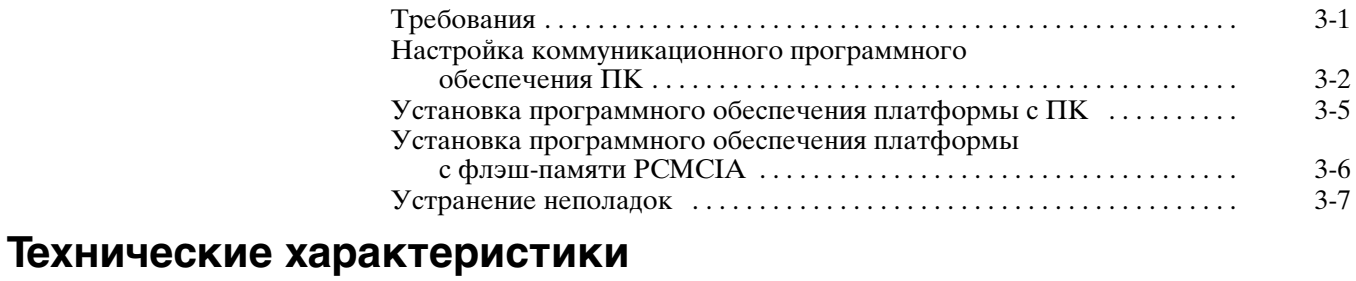

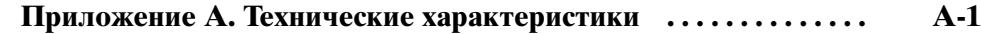

# **Общие правила техники безопасности**

Во избежание травм, а также повреждений данного изделия и подключаемого к нему оборудования необходимо соблюдать следующие правила техники безопасности. Используйте изделие в строгом соответствии с инструкциями, чтобы исключить фактор риска.

Процедуры по обслуживанию устройства могут выполняться только квалифицированным персоналом.

Во время работы с прибором может потребоваться доступ к другим компонентам системы. Сведения о мерахпредосторожности и предупреждения, связанные с эксплуатацией системы, см. в разделах Общие правила по технике безопасности других руководств.

### **Пожарная безопасность и предотвращение травм**

**Используйте соответствующий кабель питания.** Подключение к электросети должно выполняться только кабелем, разрешенным к использованию с данным изделием и сертифицированным для страны, в которой будет производиться его эксплуатация.

**Соблюдайте ограничения на параметры разъемов.** Во избежание воспламенения или поражения электрическим током соблюдайте номинальные ограничения и требования, маркированные на приборе. Перед подсоединением прибора просмотрите дополнительные сведения по номинальным ограничениям, содержащиеся в руководстве к прибору.

**Соблюдайте правила замены батареи.** Используйте только батареи, типы и номиналы которых соответствуют требованиям данного прибора.

**Соблюдайте правила перезарядки батареи.** Перезаряжайте батареи только в течение рекомендуемого цикла зарядки.

**Используйте надлежащий адаптер переменного тока.** Для данного прибора следует использовать только предназначенный для него адаптер переменного тока.

**Не используйте прибор с открытым корпусом.** Эксплуатация прибора с открытым корпусом или снятыми защитными панелями не допускается.

**Избегайте прикосновений к оголенным участкам проводки.** Не прикасайтесь к неизолированным соединениям и компонентам, находящимся под напряжением.

**Пользуйтесь средствами для защиты зрения.** При наличии интенсивных световых потоков или лазерного излучения используйте средства для защиты зрения.

**Не пользуйтесь неисправным прибором.** Не следует пользоваться прибором при наличии подозрений, что он поврежден. В этом случае он должен быть проверен квалифицированным специалистом.

**Не пользуйтесь прибором во взрывоопасных средах.**

### **Символы и обозначения**

**Условные обозначения в данном руководстве.** Ниже приводится список условных обозначений, используемых в данном руководстве.

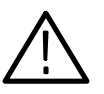

*ПРЕДУПРЕЖДЕНИЕ.* Предупреждения о действиях и условиях, представляющих угрозу для жизни или способных нанести вред здоровью.

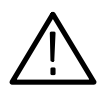

*ОСТОРОЖНО!* Предостережения о действиях и условиях, способных привести к повреждению данного прибора или другого оборудования.

**Обозначения на изделии.** Ниже приводится список возможных обозначений на изделии.

Обозначение DANGER (ОПАСНО!) указывает на непосредственную опасность получения травмы.

Обозначение WARNING (ВНИМАНИЕ!) указывает на возможность получения травмы при отсутствии непосредственной опасности.

Обозначение CAUTION (ОСТОРОЖНО!) указывает на возможность повреждения данного изделия.

**Символы на изделии.** Ниже приводится список символов на изделии.

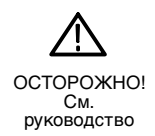

# **Правила по технике безопасности при сервисном обслуживании**

Процедуры по обслуживанию устройства могут выполняться только квалифицированным персоналом. Прежде чем выполнять какие-либо процедуры по обслуживанию, ознакомьтесь с Правилами по технике безопасности при сервисном обслуживании и Общими правилами по технике безопасности.

**Операции по обслуживанию не должны выполняться в одиночку.** При обслуживании и настройке прибора рядом должен находиться человек, способный оказать первую помощь и обеспечить искусственное дыхание.

**Отключите питание.** Во избежание поражения электрическим током выключите прибор, а затем отключите шнур питания от электророзетки.

**При обслуживании прибора с включенным питанием примите необходимые меры предосторожности.** В данном изделии возможно наличие опасных напряжений и токов. Прежде чем снимать защитные панели, производить пайку или замену компонентов, отключите питание, удалите батарею (при ее наличии) и отключите измерительные кабели.

Во избежание поражения электрическим током не прикасайтесь к открытым соединениям.

# **Предисловие**

## **Версия микропрограммного обеспечения**

Для проверки версии микропрограммного обеспечения прибора Платформа анализатора NetTek Y400 выполните следующие действия:

- **1.** Выберите **Start** (пуск) > **Programs** (программы) > **Tektronix Utilities** (программы Tektronix) > **System Configuration** (настройка системы).
- **2.** Откройте вкладку **Hardware** (аппаратура).
- **3.** Выберите **Platform** (платформа).
- **4.** Выберите команду **Properties** (свойства).

### **Версия операционной системы**

Для проверки версии Microsoft Windows CE выполните следующие действия:

- **1.** Выберите **Start** (пуск) > **Settings** (параметры) > **Control Panel** (панель управления).
- **2.** Выберите значок **System** (система).
- **3.** Откройте вкладку **General** (общие).

В поле System (система) указана версия операционной системы.

# **Связь с компанией Tektronix**

**Адрес** Tektronix, Inc. Отдел или имя (если известно) 14200 SW Karl Braun Drive P.O. Box 500 Beaverton, OR 97077 USA **Веб-узел** www.tektronix.com

**Техническая поддержка** Электронная почта: techsupport@tektronix.com

# **Основы работы**

Этот раздел содержит основные сведения по настройке и эксплуатации прибора Анализатор NetTek Y400.

### **Компоненты прибора**

На рис. 1-1 показано расположение компонентов прибора Анализатор NetTek Y400.

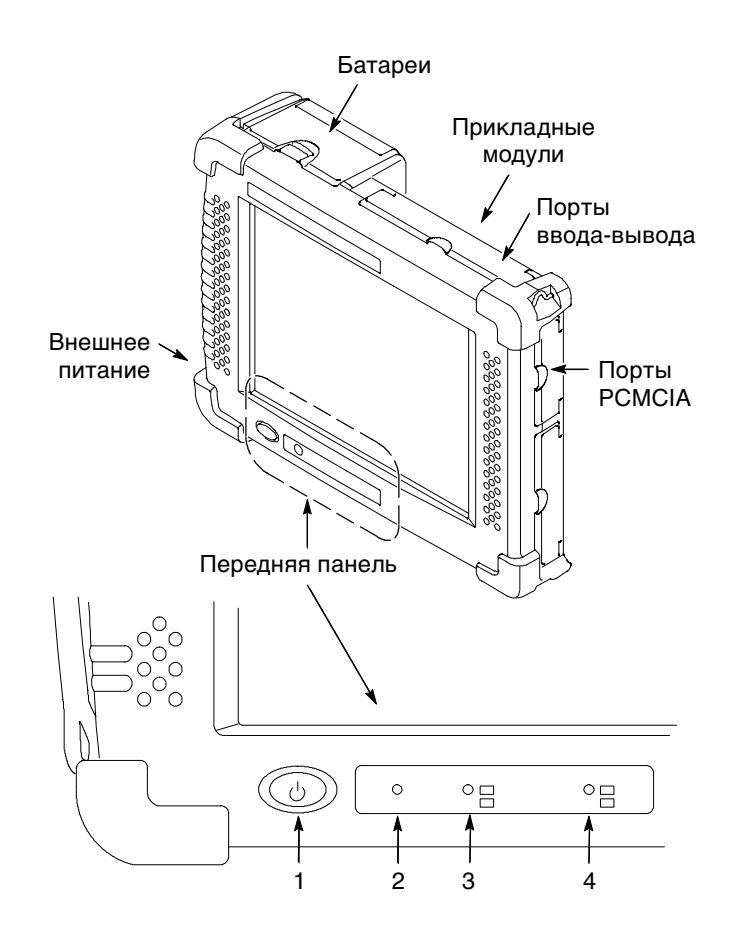

#### **Рис. 1-1: Элементы управления, индикаторы и компоненты Y400**

**1. Кнопка Power/Suspend (питание/ждущий режим).** Включает и выключает питание. Дополнительные сведения см. на стр. 1-3.

- **2. Кнопка Reset (сброс).** Нажмите, чтобы выполнить аппаратный сброс в случае зависания. Программы и данные, загруженные в энергозависимую память с момента запуска, будут потеряны.
- **3. Индикатор Status (состояние).** Зеленый показывает, что питание включено. Желтый сообщает об отключении экрана (режим энергосбережения).
- **4. Индикатор батарей.** Зеленый показывает, что прибор подключен к внешнему источнику питания и заряжает установленную батарею. Красный сообщает о низком заряде батареи.

### **Порты ввода-вывода**

На рис. 1-2 показано расположение портов ввода-вывода Платформа анализатора NetTek.

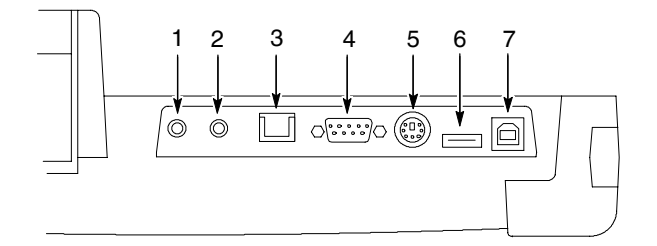

#### **Рис. 1-2: Порты ввода-вывода Y400**

- **1.** Вход микрофона
- **2.** Разъем наушников
- **3.** 10BaseT Ethernet (RJ-45)
- **4.** Последовательный порт (RS-232)
- **5.** Разъем клавиатуры
- **6.** USB-хост
- **7.** Подчиненное устройство USB

### **Подключение настольного источника питания**

Чтобы подать внешнее питание для использования на стенде или на столе, подключите настольный источник питания к Анализатор NetTek, как показано на рис. 1-3. Универсальный источник питания работает от силовой сети переменного тока с напряжением от 100 до 240 В при 50/60 Гц. Поднимите нижний край ремня для переноски, чтобы увидеть разъем подключения внешнего питания.

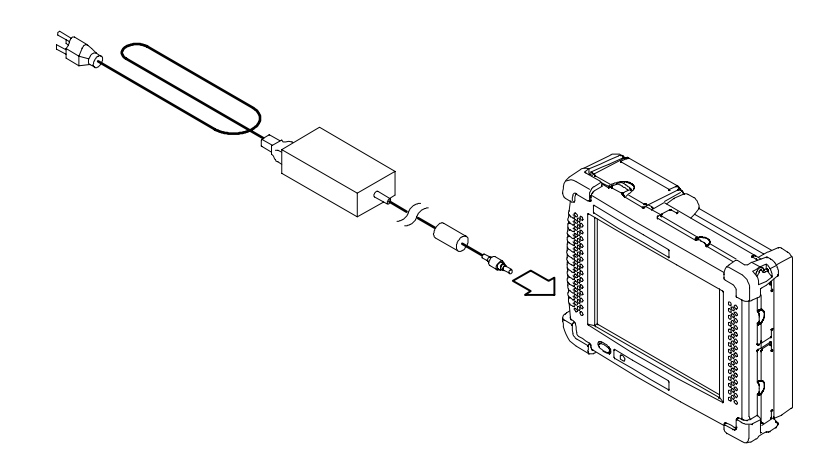

**Рис. 1-3: Настольный источник питания**

### **Установка, зарядка и извлечение батарей**

Инструкции по установке, удалению и проверке состояния заряда батарее см. в главе Сведения о батарее, начиная со стр. 2-1.

### **Включение прибора Анализатор NetTek**

Для включения анализатора нажмите кнопку Power/Suspend (питание/ждущий режим) в нижнем левом углу. Сразу загорится индикатор питания. Подождите одну минуту, пока закончится процесс подготовки анализатора к работе.

## **Выключение прибора Анализатор NetTek**

У Анализатор NetTek, как и у переносного компьютера, есть отдельные взаимосвязанные режимы, ждущий режим и режим выключения.

Воспользуйтесь ждущим режимом (Suspend), чтобы перевести анализатор в состояние ожидания. Это типичный режим выключения, позволяющий сохранить в энергозависимой памяти загруженное в данный момент программное обеспечение, которое использует модуль прибора. Если анализатор остается в ждущем режиме продолжительное время (около двухчасов), он автоматически переходит в режим завершения работы, и содержимое энергозависимой памяти теряется. **Ждущий режим**

> Для перевода анализатора в ждущий режим выберите один из следующих методов:

- Нажмите кнопку питания на передней панели.
- Выберите **Start** (пуск) > **Programs (программы)** > **Shutdown** (завершение работы). В диалоговом окне Shut Down (завершение работы) выберите **Suspend** (ждущий режим).

Для выхода из ждущего режима и включения анализатора нажмите кнопку питания на передней панели. Анализатор вернется в программное состояние, которое было у него до перехода в ждущий режим, восстановив все свои настройки.

#### Для полного выключения анализатора выполните следующие действия: **Завершение работы**

- **1.** Выберите **Start** (пуск) > **Programs (программы)** > **Shutdown** (завершение работы).
- **2.** В диалоговом окне Shut Down (завершение работы) выберите **Shutdown** (завершение работы)

При завершении работы удаляется содержимое энергозависимой памяти, в том числе пользовательские настройки и данные измерений, не сохраненные в энергонезависимой памяти. Сведения о сохранении этихданныхв энергонезависимой памяти см. в справке по прибору Платформа анализатора NetTek. Выберите **Start** (пуск) > **Help** (справка). В окне Help (справка) выберите **Tektronix Basics**, затем выберите **Store Data in Nonvolatile Memory** (сохранить данные в энергонезависимой памяти).

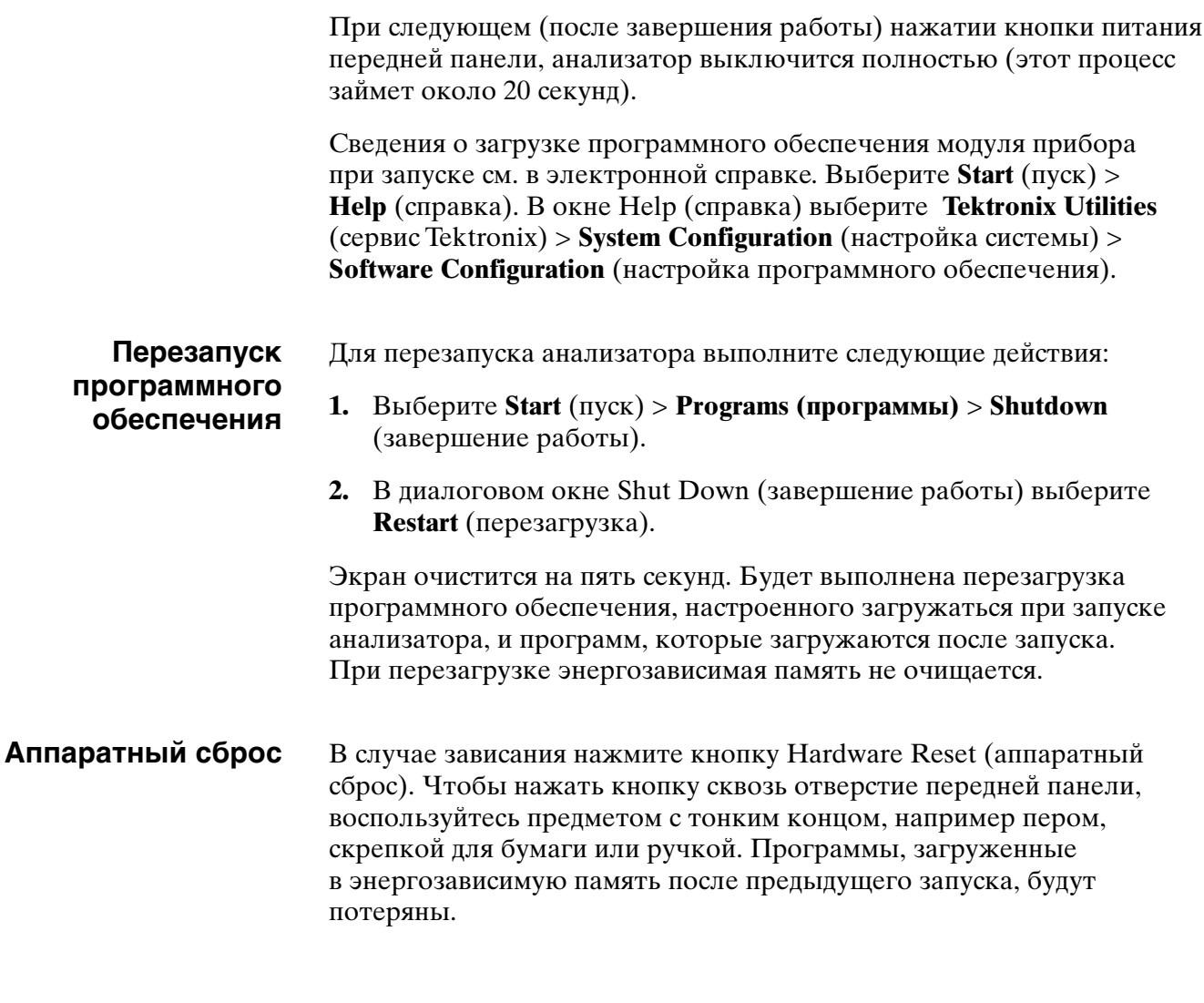

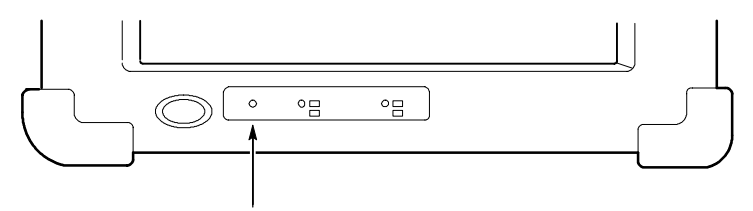

Кнопка аппаратного сброса

## **Перемещение по рабочему столу**

Основной рабочей областью служит рабочий стол прибора Платформа анализатора NetTek. Рабочий стол используется для настройки аппаратуры и программного обеспечения, задания параметров, установления связи и доступа к встроенным приложениям.

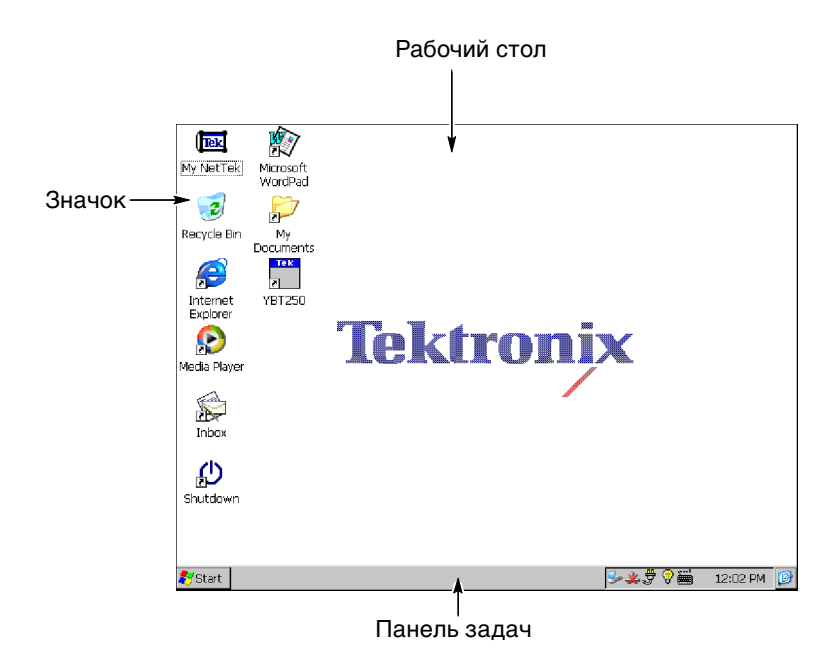

- Чтобы открыть папку или запустить программу, дважды коснитесь значка рабочего стола. **Значки**
- Панель задач содержит меню Start (пуск), кнопки, определяющие запущенные программы, область состояния и значок рабочего стола. **Панель задач**

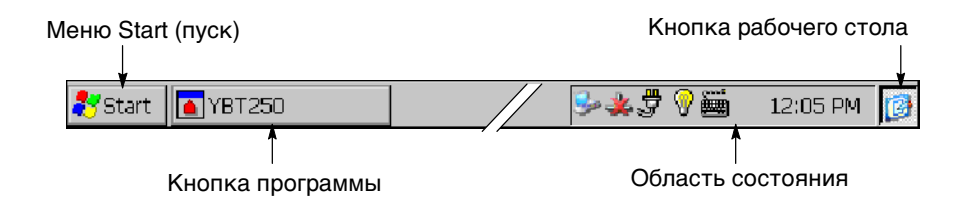

Меню Start (пуск) может быть использовано, чтобы запустить другой модуль прибора и другие программы, получить доступ к настройкам и документам, а также, чтобы получить справку. Чтобы открыть меню, коснитесь кнопки **Start** (пуск), а затем выберите нужный пункт меню. **Меню Start**

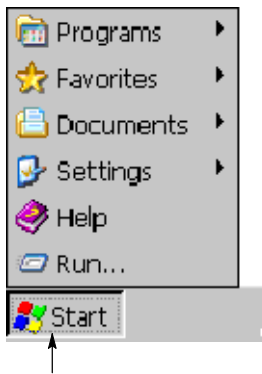

Коснитесь кнопки **Start** (пуск) длявывода меню

- Чтобы скрыть окно работающей программы, коснитесь ее кнопки на панели задач. Чтобы снова вывести окно программы, коснитесь ее кнопки еще раз. **Кнопки программ**
- Значки и кнопки, появляющиеся в этой области, показывают состояние, активируют функции или открывают окна параметров. Дополнительные сведения можно получить, дважды коснувшись значков. **Область состояния**

Функции некоторых часто используемых значков состояния поясняются в таблице 1-1. Полный список остальных значков состояния и соответствующие пояснения см. в электронной справке прибора Платформа анализатора NetTek. Выберите **Start** (пуск) > **Help** (справка). В окне Help (справка) выберите **Windows CE Basics** (основы Windows CE Basics), а затем **Understanding Taskbar Icons** (общие сведения о значках панели задач).

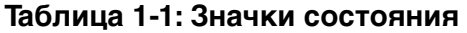

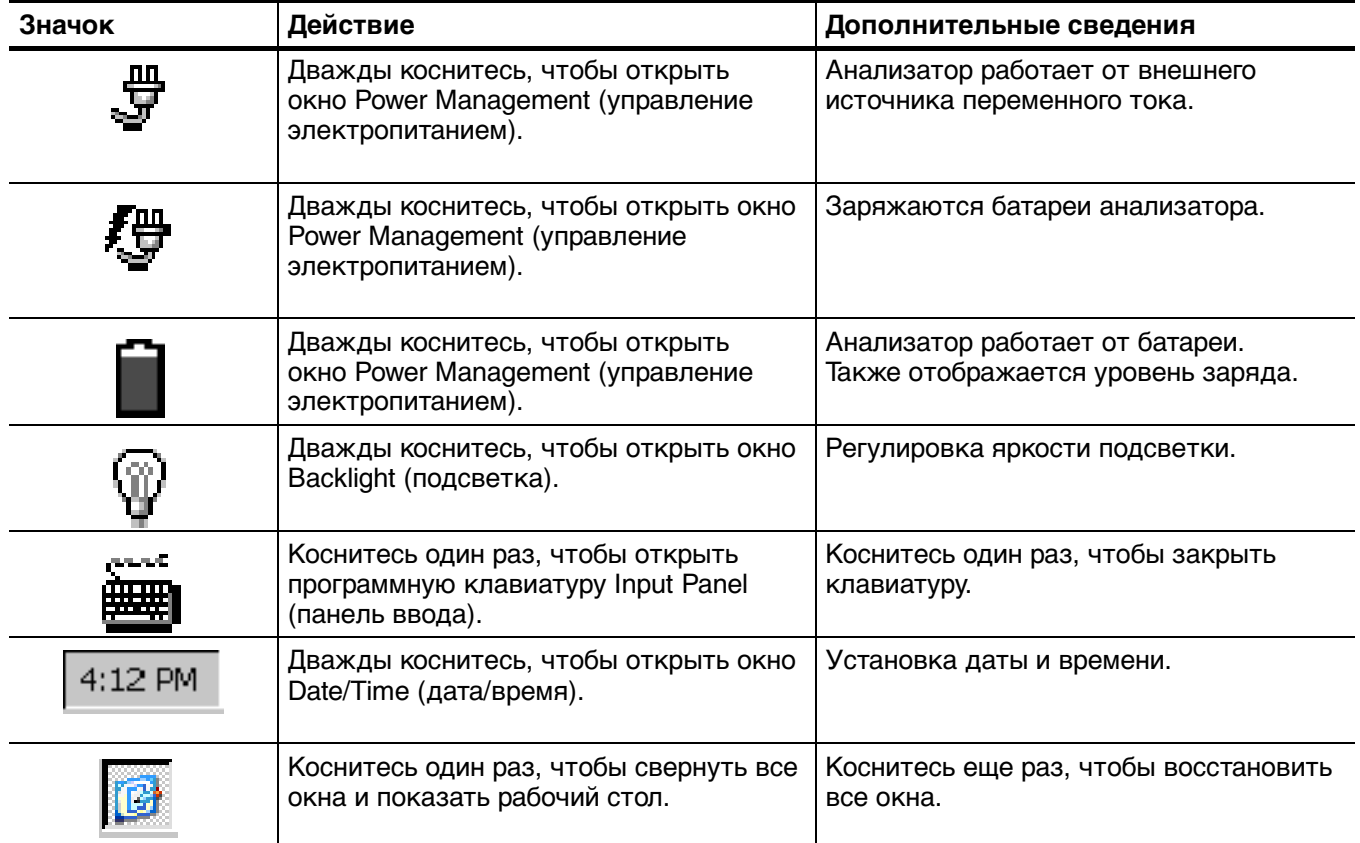

### **Калибровка сенсорного экрана**

Чтобы сенсорный экран правильно реагировал на касания, необходимо отрегулировать чувствительность и произвести центрирование.

### **Регулировка чувствительности пера**

Для настройки чувствительности пера выполните следующие действия:

- **1.** Выберите **Start** (пуск) > **Settings** (настройка) > **Control Panel** (панель управления).
- **2.** Выберите (с помощью двойного касания) значок Stylus (перо).
- **3.** На вкладке **Double-Tap** (двойное касание) дважды коснитесь пером или пальцем сетки с шахматной раскраской с удобной для вас частотой. Это настраивает чувствительность к скорости касания.
- **4.** Дважды коснитесь сетки, чтобы проверить свои настройки.

### **Центрирование пера**

- Для настройки центрирования пера выполните следующие действия:
- **1.** Выберите **Start** (пуск) > **Settings** (настройка) > **Control Panel** (панель управления).
- **2.** Откройте окно Stylus (перо).
- **3.** На вкладке **Calibration** (калибровка) выберите **Recalibrate** (повторная калибровка).
- **4.** Следуйте инструкциям на экране для определения места и силы нажатия, необходимых, чтобы сенсорный экран реагировал на ваши касания. Для регистрации каждого нажатия нажимайте на сенсорный экран примерно 5 секунд.
- **5.** Нажмите кнопку **OK**, чтобы закрыть диалоговое окно.
- **6.** Чтобы сенсорный экран сохранил параметры, нажмите кнопку питания на передней панели.
- **7.** Подождите примерно 10 секунд и снова нажмите кнопку питания передней панели, чтобы возобновить работу.

## **Установка модуля прибора**

Чтобы установить модуль прибора в прибор Платформа анализатора NetTek или чтобы подключить модуль прибора к другому модулю, выполните следующие действия.

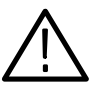

*ОСТОРОЖНО!* Чтобы предотвратить повреждение Платформа анализатора NetTek или модуль прибора, перед удалением модуля Платформа анализатора NetTek необходимо перевести в ждущий режим или выключить.

- **1.** Инструкции по переходу в ждущий режим или выключению прибора Платформа анализатора NetTek см. на стр. 1-4.
- **2.** Отключите все кабели от Платформа анализатора NetTek.
- **3.** Установите Платформа анализатора NetTek передней панелью вниз на ровную поверхность. Платформа анализатора NetTek должна опираться только на четыре угловых резиновых прокладки.
- **4.** Удалите заглушку шины с обратной стороны Платформа анализатора NetTek или модуль прибора. См. рисунок 1-4.

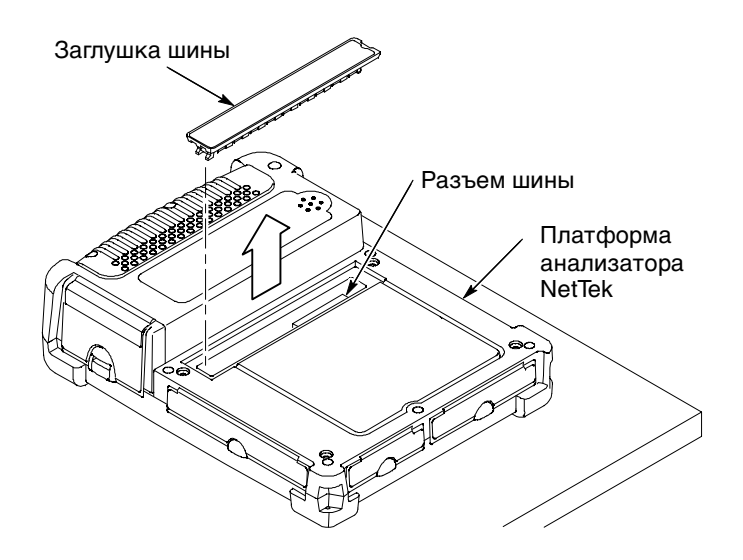

**Рис. 1-4: Удаление заглушки шины**

**5.** Аккуратно вставьте модуль в Платформа анализатора NetTek, чтобы соединить контакты шины. См. рисунок 1-5.

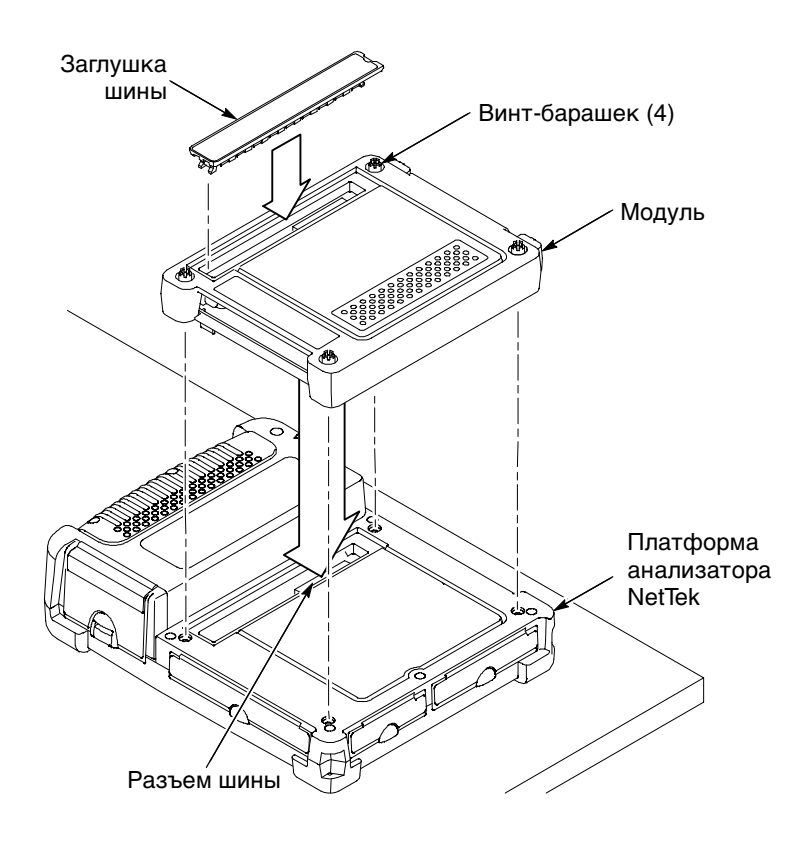

**Рис. 1-5: Подключение модуля**

- **6.** Нажмите с усилием, чтобы зафиксировать разъем и обеспечить контакт.
- **7.** Определите, где находятся винты-барашки. См. рисунок 1-5.
- **8.** Нажмите на головку каждого винта-барашка, поверните его на 1/4 оборота против часовой стрелки, чтобы он частично вышел наружу.
- **9.** Затяните винты, слегка нажимая на нихи поворачивая по часовой стрелке. Если понадобится дополнительный крутящий момент, воспользуйтесь прорезью на головке винта-барашка. Убедитесь, что все винты затянуты с одинаковым усилием, но не слишком туго.
- **10.** Чтобы утопить головки винтов-барашков, нажмите на каждую из нихи поверните ее на 1/4 оборота по часовой стрелке.
- **11.** Для восстановления целостности и герметичности корпуса поставьте на место заглушку шины на обратной стороне модуля.

### **Удаление модуля**

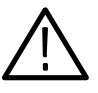

*ОСТОРОЖНО!* Чтобы предотвратить повреждение Платформа анализатора NetTek или модуль прибора, перед удалением модуля Платформа анализатора NetTek необходимо перевести в ждущий режим или выключить.

Для удаления модуля прибора из Платформа анализатора NetTek выполните следующие действия:

- **1.** Инструкции по переходу в ждущий режим или выключению Платформа анализатора NetTek см. на стр. 1-4.
- **2.** Отсоедините все кабели от Платформа анализатора NetTek.
- **3.** Установите Платформа анализатора NetTek передней панелью вниз на ровную поверхность. Платформа анализатора NetTek должна опираться только на четыре угловых резиновых прокладки.
- **4.** Для освобождения головок винтов-барашков модуля нажмите на головку каждого винта и поверните ее на 1/4 оборота против часовой стрелки.
- **5.** Ослабьте все четыре винта модуля, поворачивая их против часовой стрелки. Если винты были затянуты монетой или отверткой, может понадобиться монета или отвертка.
- **6.** Для удаления модуля потяните его вверх.
- **7.** Для восстановления целостности и герметичности корпуса поставьте на место заглушку шины на обратной стороне Платформа анализатора NetTek.

## **Установка наклонной подставки**

Для установки на полу или на столе присоедините к Платформа анализатора NetTek подставку и отрегулируйте ее по месту. См. рисунок 1-6.

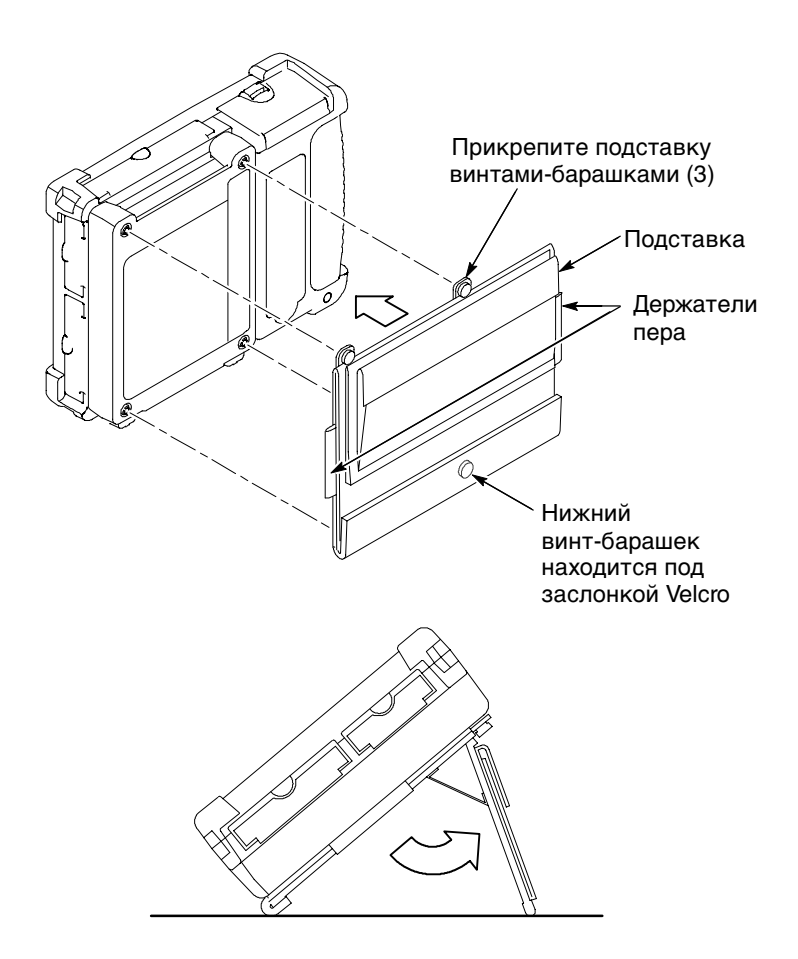

**Рис. 1-6: Подставка Платформа анализатора NetTek**

Чтобы установить наклонную подставку, когда подключено два и более модуль прибора, воспользуйтесь прилагаемыми прокладками для ихсоединения, как показано на рис. 1-7.

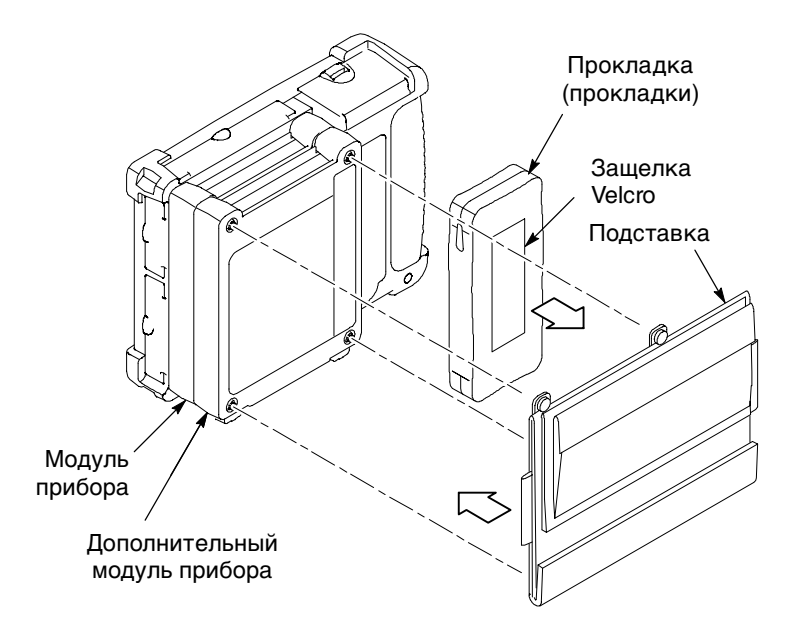

**Рис. 1-7: Установка подставки для нескольких модуль прибора**

# **Сведения о батарее**

В Анализатор NetTek используются литиево-ионные (Li-Ion) аккумуляторные батареи, рассчитанные на службу в течение двух лет или 300 циклов зарядки-разрядки. Несоблюдение условий эксплуатации (при зарядке, разрядке и использовании), рекомендованных в этой главе, может сократить срок службы батарей.

Литиево-ионные аккумуляторные батареи оснащены внутренними средствами слежения за уровнем заряда. Если батарея не разряжена до нуля или не заряжена полностью, эта микросхема накапливает -погрешность. Если обнаруживается, что величина накопленной погрешности превышает 10%, анализатор выдает сообщение о том, что батарея не откалибрована. Неоткалиброванная батарея не позволяет точно определить оставшееся время работы анализатора.

Несмотря на то, что в литиево-ионныхбатареяхэффект памяти, характерный для других типов батарей (NiCad, NiMH), не наблюдается, ихвсе же следует полностью разряжать перед зарядкой. Следование этому правилу помогает сохранить калибровку батареи, что позволяет анализатору точно предсказывать оставшееся время работы батареи.

### **Проверка уровня заряда и состояния калибровки**

Для проверки уровня заряда батареи, состояния калибровки и оставшегося времени работы используются следующие методы.

Каждая литиево-ионная батарея снабжена внутренним микропроцессором, который отслеживает уровень ее заряда. **Индикатор батареи**

Для проверки уровня заряда выполните следующие действия.

- **1.** Извлеките батарею из анализатора. Инструкции см. на стр. 2-4.
- **2.** Нажмите переключатель **PUSH** (нажать), расположенный на батарее сбоку.
- **3.** Определите уровень заряда по приведенной ниже таблице.

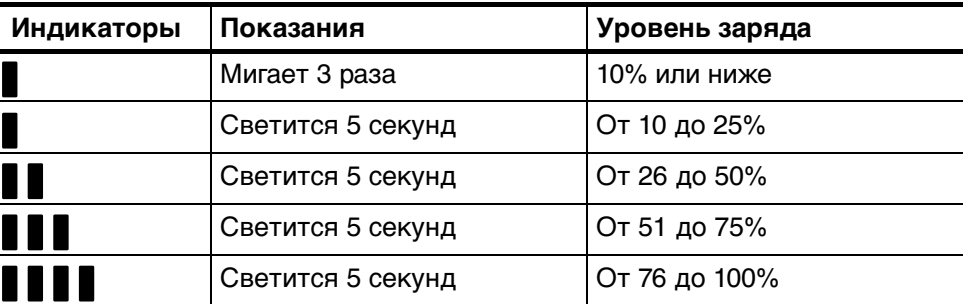

Когда анализатор работает от батареи, на панели задач появляется значок батареи. Этот значок показывает уровень заряда батареи с шагом 10%. Если в анализаторе установлены две батареи, значок показывает средний уровень заряда батарей. Когда анализатор работает от сети переменного тока (от настольного источника питания), в области состояния панели задач появляется значок вилки шнура питания. Основные сведения о состоянии батареи приведены на вкладке Batteries (батареи) окна Power Management (управление электропитанием). Это наиболее точный метод оценки состояния батареи. Чтобы можно было точно оценить уровень заряда батарей, они должны быть откалиброваны. Сведения о калибровке приведены на стр. 2-7. **Значок на панели задач Панель управления**

> Чтобы открыть вкладку Batteries (батареи), выполните следующие действия:

- **1.** Выберите **Start** (пуск) > **Settings** (настройка) > **Control Panel** (панель управления).
- **2.** Откройте окно Power Management (управление электропитанием) и выберите вкладку **Batteries** (батареи).

Появятся данные об уровне заряда, оценке оставшегося времени работы (на основании среднего тока, вырабатываемого в данный момент) и состоянии калибровки.

**Оставшееся время.** Поле Remaining Time (оставшееся время) вкладки Batteries диалогового окна Power Management (управление электропитанием) показывает, в течение какого времени можно продолжить использовать анализатор и подключенные модули, работая от батареи. Эти сведения не сообщаются для второй батареи (если она установлена), а также если анализатор работает от внешнего источника. Оставшееся время работы батареи рассчитывается по среднему току аккумулятора за одну минуту. Чтобы быть уверенным в показаниях, после любого события, связанного с питанием (включение, восстановление из ждущего режима, запуск модуль прибора и т. п.), подождите по крайней мере одну минуту.

### **Удаление батарей**

Чтобы удалить батарею для зарядки или замены, выполните следующие действия.

- **1.** Установите Анализатор NetTek на плоской поверхности так, чтобы сенсорный экран был направлен к вам, а дверца батарейного отсека оказалась сверху. См. рисунок 2-2.
- **2.** Нажмите защелку дверцы батареи по направлению к задней части анализатора.
- **3.** Откройте дверцу батарейного отсека и поверните ее по направлению к задней части анализатора.
- **4.** Определите, где находится фиксирующий язычок батареи. См. рисунок 2-3.
- **5.** Надавите пальцем на язычок, чтобы освободить фиксирующую дверцу батареи.
- **6.** Откройте фиксирующую дверцу батареи и поверните ее по направлению к задней части анализатора. При извлечении батареи необходимо удерживать дверцу.
- **7.** Для извлечения батареи потяните за ленту удаления батареи. См. рисунок 2-1.

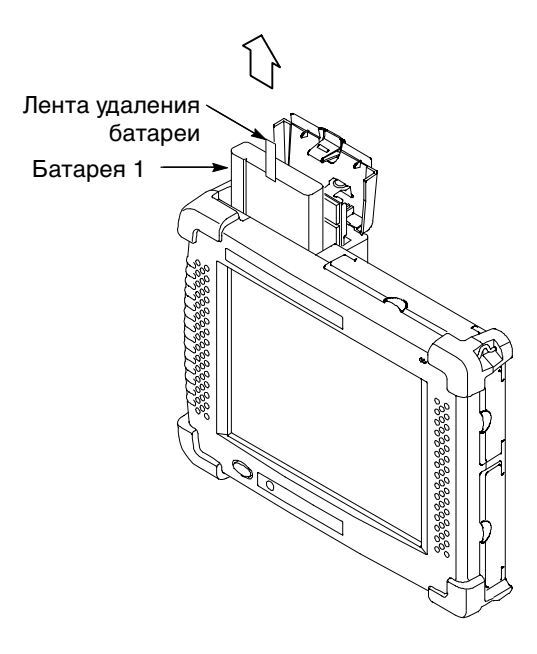

**Рис. 2-1: Удаление батареи**

# **Установка батарей**

Для установки батареи выполните следующие действия.

**1.** Установите Анализатор NetTek на плоской поверхности так, чтобы сенсорный экран был направлен к вам, а дверца батарейного отсека оказалась сверху. См. рисунок 2-2.

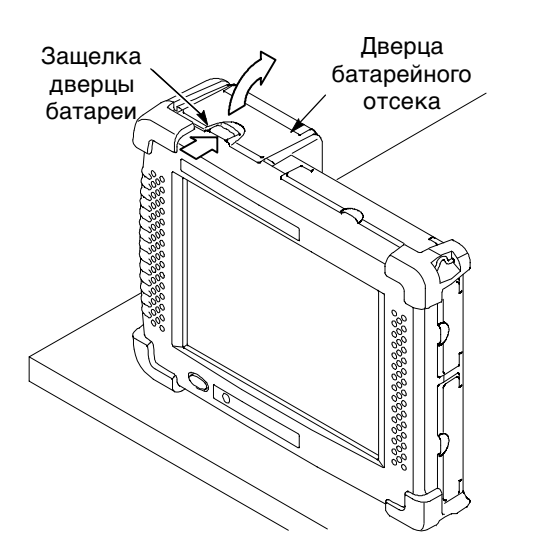

**Рис. 2-2: Батарейный отсек прибора Анализатор NetTek**

- **2.** Нажмите защелку дверцы батареи по направлению к задней части анализатора.
- **3.** Откройте дверцу батарейного отсека и поверните ее по направлению к задней части анализатора.
- **4.** Найдите фиксирующий язычок батареи. См. рисунок 2-3.
- **5.** Надавите пальцем на язычок, чтобы освободить фиксирующую дверцу батареи.
- **6.** Откройте фиксирующую дверцу батареи и поверните ее по направлению к задней части анализатора. Чтобы установить батарею, необходимо удерживать дверцу на месте.

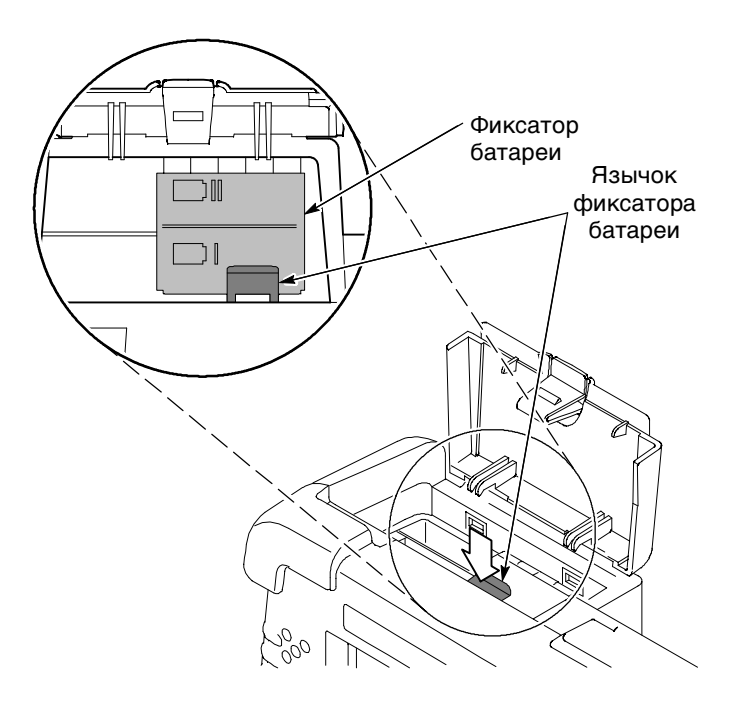

**Рис. 2-3: Язычок фиксации батареи**

- **7.** Поместите батарею над анализатором. Электрические контакты на дне батареи должны быть направлены так, как показано на рис. 2-4.
- **8.** Опустите батарею в батарейный отсек и сильно нажмите на нее, чтобы установить на место электрические контакты.
- **9.** Поверните фиксатор батареи, чтобы он оказался над ней, затем на нажмите на него, пока не услышите щелчок защелки.
- **10.** Закройте и защелкните дверцу батарейного отсека.

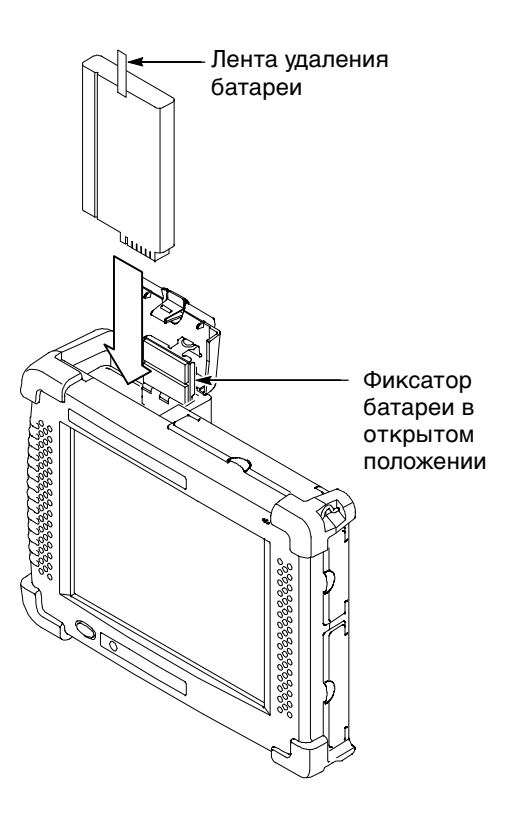

**Рис. 2-4: Установка батареи**

## **Зарядка батарей**

Для зарядки батарей воспользуйтесь следующими способами.

У анализатора есть встроенная система зарядки, которая может заряжать вставленные в него батареи во время работы анализатора или когда он выключен. При выключенном анализаторе на зарядку полностью разряженной батареи требуется примерно 4,5 часа. При включенном анализаторе время полной зарядки увеличивается до 8 часов. **Зарядка в анализаторе**

> *ПРИМЕЧАНИЕ.* Во время зарядки батареи на панели задач появляется значок  $\mathbf{F}_{\overline{S}}^{\mathbb{H}}$ , а светодиод батареи на лицевой панели светится зеленым светом.

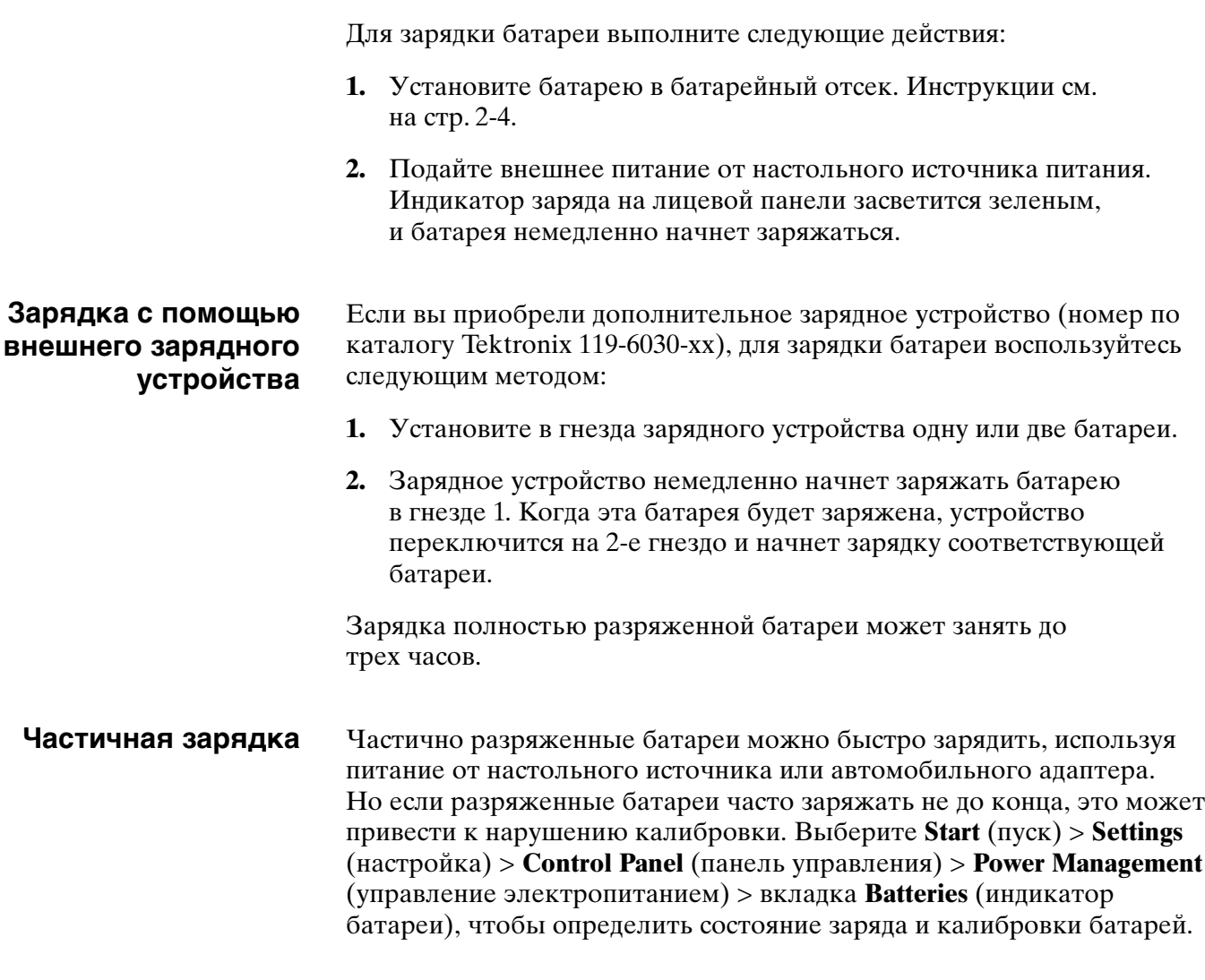

## **Калибровка батарей**

Калибровкой называется способность батареи передавать данные о текущем уровне заряда; которые анализатор использует для вычисления времени, в течение которого батарея сможет поддерживать его работу при текущих условиях. Отсутствие калибровки батареи может привести к уменьшению времени работы прибора.

Для определения состояния калибровки батареи выберите **Start** (пуск) > **Settings** (настройка) > **Control Panel** (панель управления) > **Power Management** (управление электропитанием) > **Batteries** (индикатор батареи) Статус калибровки батарей приведен на вкладке Batteries (батареи) вместе с другими полезными данными.

Калибровка нарушается, если в течение многихциклов разрядки и зарядки батарее не дают разряжаться полностью. Это происходит, например, если регулярно использовать батарею в течение одного часа (или менее), а затем сразу же подзаряжать ее.

Литиево-ионные аккумуляторные батареи оснащены внутренними средствами слежения за уровнем заряда. Если батарея не разряжена до нуля или не заряжена полностью, эта микросхема накапливает погрешность. Если обнаруживается, что величина накопленной погрешности превышает 10%, в области состояния панели задач сенсорного экрана сообщается о нарушении калибровки батареи. Неоткалиброванная батарея не позволяет точно определить оставшееся время работы анализатора.

Идеальным для сохранения калибровки является режим эксплуатации, при котором полностью заряженная батарея разряжается до конца, а затем опять заряжается до максимального уровня. При использовании внешнего зарядного устройство такой режим поддерживается автоматически; при использовании внутренней системы зарядки поддержка указанного режима осуществляется поэтапно. Анализатор отслеживает текущее состояние заряда батареи, используя состояние полной зарядки в качестве отправной точки.

Если на вкладке Power Management (управление электропитанием) > Batteries (индикатор батареи) сообщается о нарушении калибровки батареи, не следует пользоваться данными прогноза оставшегося времени работы анализатора.

### **Калибровка с использованием внешнего зарядного устройства**

Если вы приобрели дополнительное зарядное устройство (номер по каталогу Tektronix 119-6030-xx), для калибровки батареи воспользуйтесь следующим методом.

- **1.** Установите батарею в левое гнездо зарядного устройства.
- **2.** Нажмите кнопку **Push to Recalibrate Left Battery Bay** (нажать для перекалибровки левого батарейного отсека).

Зарядное устройство проведет зарядку, разрядку, а затем полную перезарядку батареи, в результате чего батарея будет полностью откалибрована. Процесс калибровки может занять до десяти часов. Ввиду того, что цикл разрядки-зарядки осуществляется медленно, рекомендуется запускать процесс калибровки на ночь.

#### **Калибровка в анализаторе**

Если отсутствует дополнительное зарядное устройство, для калибровки батареи в анализаторе используйте следующий метод.

- **1.** Выберите **Start** (пуск) > **Settings** (настройка) > **Control Panel** (панель управления) > **Power Management** (управление электропитанием) и откройте вкладку **Batteries** (батареи). Убедитесь, что батарея неоткалибрована.
- **2.** Выключите анализатор, чтобы ускорить зарядку.
- **3.** Подайте внешнее питание от настольного источника или автомобильного адаптера примерно на 4,5 часа.
- **4.** Включите анализатор выключателем питания на передней панели.
- **5.** Откройте вкладку **Batteries** (индикатор батареи), чтобы убедиться в полном заряде батареи (см. выше шаг 1).
- **6.** Отключите функцию энергосбережения. Выберите **Start** (пуск) > **Settings** (настройка) > **Control Panel** (панель управления) > **Power Management** (управление электропитанием) > **PowerSaver**; затем выберите **No PowerSaver actions** (функция энергосбережения отключена)
- **7.** Используйте прибор, пока не произойдет выключение анализатора, что свидетельствует о полном разряде батареи (примерно шесть часов). Процесс разрядки можно ускорить, используя прикладной модуль.
- **8.** Снова подайте внешнее питание от настольного источника или автомобильного адаптера примерно на 4,5 часа. Оставьте анализатор в выключенном состоянии.
- **9.** Выберите **Start** (пуск) > **Settings** (настройка) > **Control Panel** (панель управления) > **Power Management** (управление электропитанием) и откройте вкладку **Batteries** (батареи). Убедитесь, что батарея полностью заряжена и откалибрована.

Если батарея окажется заряженной и откалиброванной не полностью, попробуйте откалибровать ее снова. Если повторная попытка также окажется неудачной, замените батарею.

# **Утилизация батареи**

Это изделие содержит литиево-ионную батарею, которая должна быть утилизирована соответствующим образом. Для выяснения адреса местного предприятия по утилизации батарей в США или Канаде обратитесь по следующему адресу:

RBRC (800) BATTERY Rechargeable Battery Recycling Corp. (800) 227-7379 P.O. Box 141870 www.rbrc.com Gainesville, Florida 32614

### **Транспортировка литиево-ионных батарей**

Каждая литиево-ионная батарея содержит менее 8 граммов лития (каждый элемент содержит менее 1,5 грамма), что соответствует требованиям стандарта, установленного Международной организацией гражданской авиации (International Civil Aviation Organization, ICAO). Специальные требования по перевозке литиевоионныхбатарей можно узнать у представителя авиакомпании.

# **Установка программного обеспечения платформы**

В этом разделе описывается, как инициализировать параметры связи ПК и загрузить операционную систему в Платформа анализатора NetTek Y400.

Существует два способа установки программного обеспечения прибора Платформа анализатора NetTek:

 С ПК, подключенного к Анализатор NetTek с помощью кабеля RS-232 или USB. Для установки программного обеспечения на Платформа анализатора NetTek с ПК нужно установить соединение между ПК и Анализатор NetTek. Инструкции см. в разделе Настройка коммуникационного программного обеспечения ПК на стр. 3-2. Затем выполните действия, описанные в разделе Установка программного обеспечения платформы с ПК на стр. 3-5.

*ПРИМЕЧАНИЕ.* На стр. 3-2 и 3-5 также приведены инструкции для загрузки версий для языков, поддерживаемых анализатором Y400. Переведены только компоненты пользовательского интерфейса Microsoft; все меню,экраны,диалоговые окна и справка, относящиеся к Платформа анализатора NetTek Y400, остаются на английском языке.

 Из кода, загруженного на две карты флэш-памяти формата PCMCIA. Инструкции см. в разделе Установка программного обеспечения платформы с флэш-памяти PCMCIA на стр. 3-6.

### **Требования**

- ПК: Windows 98, NT, 4.0, Windows 2000 или Windows XP
- ПК: Дисковод компакт-дисков
- ПК: Порт RS-232 или интерфейс USB
- ПК: Стандартный 9-жильный кабель RS-232 или кабель USB
- $\blacksquare$  ПК: Microsoft ActiveSync v3.7 или более поздняя версия
- Анализатор NetTek: адаптер переменного тока
- Анализатор NetTek: PCMCIA-адаптер карты памяти (если обновляемое программное обеспечение находится на картахфлэш-памяти)

*ПРИМЕЧАНИЕ.* Обновить программное обеспечение с помощью интерфейса USB можно только при использовании операционных систем Windows 2000 или Windows XP.

# **Настройка коммуникационного программного обеспечения ПК**

В следующих инструкциях предполагается, что для связи с Анализатор NetTek используется интерфейс USB, так как он намного быстрее интерфейса RS-232. Но эти действия применимы как при применении интерфейса USB, так и интерфейса RS-232.

**Подключение анализатора NetTek к ПК**

Для подключения ПК к Анализатор NetTek выполните следующие действия:

**1.** Подключите стандартный 9-жильный кабель RS-232 или кабель USB к ПК.

*ПРИМЕЧАНИЕ.* Не выполняйте подключение к концентратору USB, подключайте кабель USB прямо к USB-порту ПК.

- **2.** Подключите другой конец кабеля RS-232 или USB к Анализатор NetTek. См. рисунок 3-1.
- **3.** Подключите адаптер переменного тока к Анализатор NetTek.

*ПРИМЕЧАНИЕ.* При обновлении программного обеспечения необходимо обеспечить питание Анализатор NetTek от адаптера переменного тока.

**4.** Включите Анализатор NetTek.

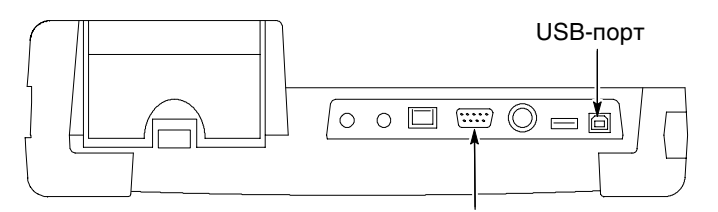

Порт RS-232

#### **Рис. 3-1: Местонахождение портовRS-232 и USB на Платформа анализатора NetTek (вид сверху)**

### **Установите Microsoft ActiveSync на ПК**

ActiveSync, бесплатный продукт корпорации Майкрософт, можно загрузить со страницы загрузки этой корпорации. Для установки Microsoft ActiveSync выполните следующие действия:

- **1.** Загрузите последнюю версию Microsoft ActiveSync со страницы загрузки корпорации Майкрософт.
- **2.** Запустите загруженную программу установки Microsoft ActiveSync.
- **3.** На рабочем столе ПК появится окно **Setup** (установка) программы Microsoft ActiveSync. Для установки программного обеспечения и подключения к своему Анализатор NetTek следуйте инструкциям на экране.

### **Зарегистрируйте порт Slave USB анализатора NetTek**

Перед установкой соединения между ПК и Анализатор NetTek, используя интерфейс USB, зарегистрируйте на ПК порт Slave USB Анализатор NetTek. Эту программу нужно выполнить по одному разу для каждого ПК, который будет использоваться для связи с Анализатор NetTek. Для регистрации Анализатор NetTek в качестве устройства Slave USB для ПК выполните следующие действия:

- **1.** Вставьте CD-ROM Y400 Платформа анализатора NetTek (поставленный вместе с анализатором) в дисковод ПК для компакт-дисков.
- **2.** Если на ПК включен автозапуск, в браузере, используемом по умолчанию, появится текстовый файл HTML. Если автозапуск на вашем ПК отключен, перейдите к шагу 4.
- **3.** Закройте браузер.
- **4.** Выберите **Start** (пуск)> **Run...** (выполнить). Введите **<x>:\Install-NetTekUSB.exe**, где <x> — это буква дисковода компакт-дисков.
- **5.** Нажмите кнопку **OK**. На экране ПК появится диалоговое окно регистрации анализатора NetTek Y400 как устройства Slave USB.
- **6.** Выберите **Next** (далее). Программа запускается и регистрирует порт Slave USB Анализатор NetTek.
- **7.** Выберите **Finish** (готово) для выхода из программы регистрации анализатора NetTek Y400 как устройства Slave USB.

### **Параметры ActiveSync**

- Установите следующие значения параметров Microsoft ActiveSync:
- **1.** На панели задач ПК дважды щелкните значок ActiveSync  $\bullet$ .
- **2.** Для вывода диалогового окна Connection Settings (параметры соединения) в окне ActiveSync выберите **File** (файл) > **Connection Settings** (параметры соединения).
- **3.** В диалоговом окне Connection Settings (параметры соединения):
	- Для последовательного соединения RS-232 снимите флажок **Allow serial cable or infrared connection...** (разрешить использование последовательного кабеля или ИКсоединения).
	- Для USB снимите флажок **Allow USB connection with this desktop PC** (разрешить USB-соединение с данным настольным ПК).
- **4.** Нажмите кнопку **OK**, чтобы закрыть диалоговое окно.
- **5.** Закройте окно Microsoft ActiveSync.

# **Установка программного обеспечения платформы с ПК**

Для установки программного обеспечения Анализатор NetTek с CD-ROM ПК или загруженного программного обеспечения Y400 выполните следующие действия. При выполнении этой процедуры предполагается, что вы выполнили действия раздела Настройка связного программного обеспечения ПК, начинающегося на стр. 3-2.

- **1.** Перед выполнением процедуры сохраните все важные параметры и результаты Анализатор NetTek.
- **2.** Установите в ПК компакт-диск Платформа анализатора Net-Tek Y400 и подождите, пока автоматически не появится экран загрузки программного обеспечения. Если автозапуск отключен, выполните следующие действия:
	- **a.** Выберите **Start** (пуск) > **Run...** (выполнить)
	- **б.** Введите **<x>:\setup.exe**, где <x> это буква дисковода компакт-дисков.
	- **в.** Нажмите кнопку **OK**. Появится экран обновления программного обеспечения NetTek Y400.

Если для обновления программного обеспечения Y400 используется файл, загруженный с веб-узла Tektronix, запустите загруженную программу.

- **3.** В группе Detailed Instructions on Installing an Alternate Version of the NetTek Analyzer Operating System (подробные инструкции по установке альтернативной версии операционной системы анализатора NetTek Analyzer) выберите язык, который требуется установить.
- **4.** Для запуска программы обновления следуйте инструкциям на экране. Внимательно прочитайте и выполняйте инструкции по восстановлению параметров прибора к заводским установкам по умолчанию и вывода меню Boot (загрузка).
- **5.** Когда программное обеспечение ПК загружает файлы в Анализатор NetTek, на экране ПУ находится соответствующее сообщение. Закройте диалоговое окно обновления Y400 на ПК.
- **6.** После загрузки нового файла в Анализатор NetTek прибор загружает новое программное обеспечение во флэш-память. Состояние загрузки флэш-памяти отображается индикатором выполнения.
- **7.** По окончании обновления прибор автоматически перезагружается. Понадобится выполнить действия по калибровке экрана (автоматически выводится запрос на перезагрузку), после чего на приборе будет выведен стандартный экран Windows CE.

## **Установка программного обеспечения платформы с флэш-памяти PCMCIA**

Понадобятся две карты памяти CompactFlash емкостью 32 МБ или больше.

- **1.** Перед выполнением процедуры сохраните все важные параметры и результаты Анализатор NetTek.
- **2.** На экране Анализатор NetTek выберите **Start** (пуск) > **Programs** (программы) > **Tektronix Utilities** (служебные программы Tektronix) > **System Reset** (восстановление системы), а затем выберите **Reset** (восстановление) для восстановления заводских значений по умолчанию.
- **3.** Загрузите код программного обеспечения в карты памяти:
	- **a.** Получите из системы Tektronix EDPM соответствующие версии следующих файлов двоичного образа Y400:

#### **boot.bin**

#### **nk.bin**

- **б.** Скопируйте каждый файл на отдельную карту памяти PCMCIA емкостью 32 МБ или больше.
- **4.** На выключенном приборе нажмите и удерживайте кнопку питания, чтобы вывести меню Boot (загрузка) Анализатор NetTek:

*ПРИМЕЧАНИЕ.* Меню Boot (загрузка) можно вывести либо после выключения прибора,либо сразу после нажатия кнопки Reset (восстановление) прибора.

- **5.** Вставьте карту памяти с кодом **boot.bin** в PCMCIA-адаптер флэш-памяти.
- **6.** Вставьте адаптер карты памяти в любое гнездо PCMCIA Анализатор NetTek.
- **7.** При открытом меню Boot (загрузка) нажмите и удерживайте кнопку питания, чтобы выбрать **Download image from PCMCIA ATA card** (загрузка образа с карты PCMCIA ATA).
- **8.** Нажмите и удерживайте кнопку питания, чтобы загрузить и установить файл boot.bin с карты памяти. После окончания установки будет предложено удалить карту памяти.

**9.** Удалите карту памяти с файлом boot.bin. Прибор автоматически перезагрузится. Сразу же нажмите и удерживайте кнопку питания, чтобы вывести меню Boot (загрузка). Не дайте прибору загрузить обычный экран Windows CE.

Если прибор загрузит обычный экран Windows CE, выполните калибровку сенсорного экрана, дождитесь завершения процесса загрузки и перед продолжением восстановите заводские установки прибора по умолчанию (см. выше шаг 2).

- **10.** Вставьте карту памяти **nk.bin**.
- **11.** При открытом меню Boot (загрузка) с помощью кнопки питания выберите **Download image from PCMCIA ATA card** (загрузка образа с карты PCMCIA ATA).
- **12.** Нажмите и удерживайте кнопку питания, чтобы загрузить и установить с карты памяти файл nk.bin. Загрузка и установка займет несколько минут.
- **13.** По окончании обновления прибор автоматически перезагружается. Понадобится выполнить действия по калибровке экрана (предлагаются автоматически), затем прибор выведет стандартный экран Windows CE.
- **14.** Удалите карту памяти с файлом nk.bin и PCMCIA-адаптер карты памяти.

### **Устранение неполадок**

При возникновении проблем с установкой соединения попробуйте выполнить следующие действия:

- Проверьте подсоединение кабелей.
- Перезагрузите Анализатор NetTek.
- Для RS-232: убедитесь, что ПК и Анализатор NetTek используют одинаковую скорость передачи данных. Рекомендованной скоростью (в бодах) является 19200. Может потребоваться уменьшить скорость соединения на обоих устройствах.
- Для RS-232: дважды щелкните значок ActiveSync на панели задач ПК. Выберите **File** (файл) > **Connection Settings** (параметры соединения) и убедитесь, что снят флажок **Allow serial cable or infrared connection to this COM port** (разрешить для данного COM-порта соединение с помощью последовательного кабеля или ИК-соединение).

 Для USB дважды щелкните значок ActiveSync на панели задач ПК. Выберите **File** (файл) > **Connection Settings** (параметры соединения) и убедитесь, что снят флажок **Allow USB connection with this desktop PC** (разрешить USB-соединение с данным настольным ПК).

Если после обновления программного обеспечения прибора Анализатор NetTek Y400 не загружается в среду Windows CE, попробуйте выполнить следующие действия:

- **1.** Выведите на экран Анализатор NetTek меню Boot (загрузка) (шаг 4 на стр. 3-6).
- **2.** С помощью кнопки питания выберите **Cold Boot, Delete Registry** («холодная загрузка», удалить реестр). Прибор должен загрузить среду Windows CE.
- **3.** Восстановите для Анализатор NetTek заводские параметры по умолчанию (шаг 2 на стр. 3-6).

# **Технические характеристики**

В этом разделе перечислены электрические и физические характеристики Платформа анализатора NetTek, а также сведения об условиях эксплуатации и хранения. Все приведенные технические характеристики являются гарантированными, за исключением отмеченных комментарием «типичное значение». Типичные значения характеристик приводятся для удобства, но фактически они могут быть другими.

Электрические характеристики, перечисленные в таблице A-1, относятся к Платформа анализатора NetTek, работающей в условиях, приведенных в таблице А-4 на стр. А-3.

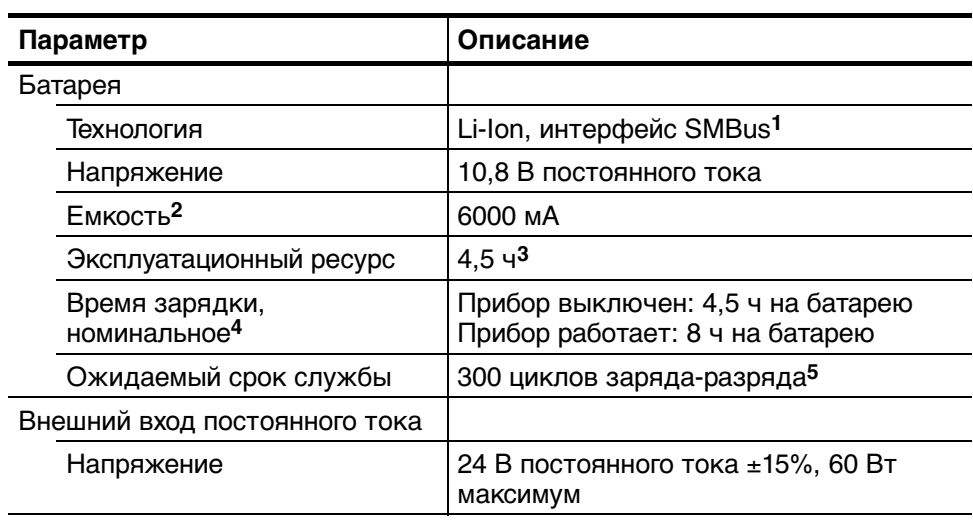

#### **Таблица A-1: Электрические характеристики**

<sup>1</sup> Совместим с SBDS, редакция 1.0.

- <sup>2</sup> Емкость батареи уменьшается при температуре ниже 0 °С и составляет приблизительно 75% при температуре -10 °С.
- **<sup>3</sup>** С выключенной подсветкой и удаленными модуль прибора.
- **<sup>4</sup>** Из полностью разряженного состояния при температурах между 0 и 45 °С.
- **<sup>5</sup>** После 300-й зарядки сохраняется 80% номинальной емкости (типичное значение).

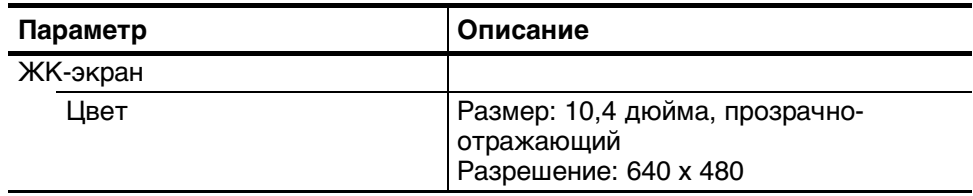

#### **Таблица A-2: Характеристики экрана**

#### **Таблица A-3: Порты ввода-вывода**

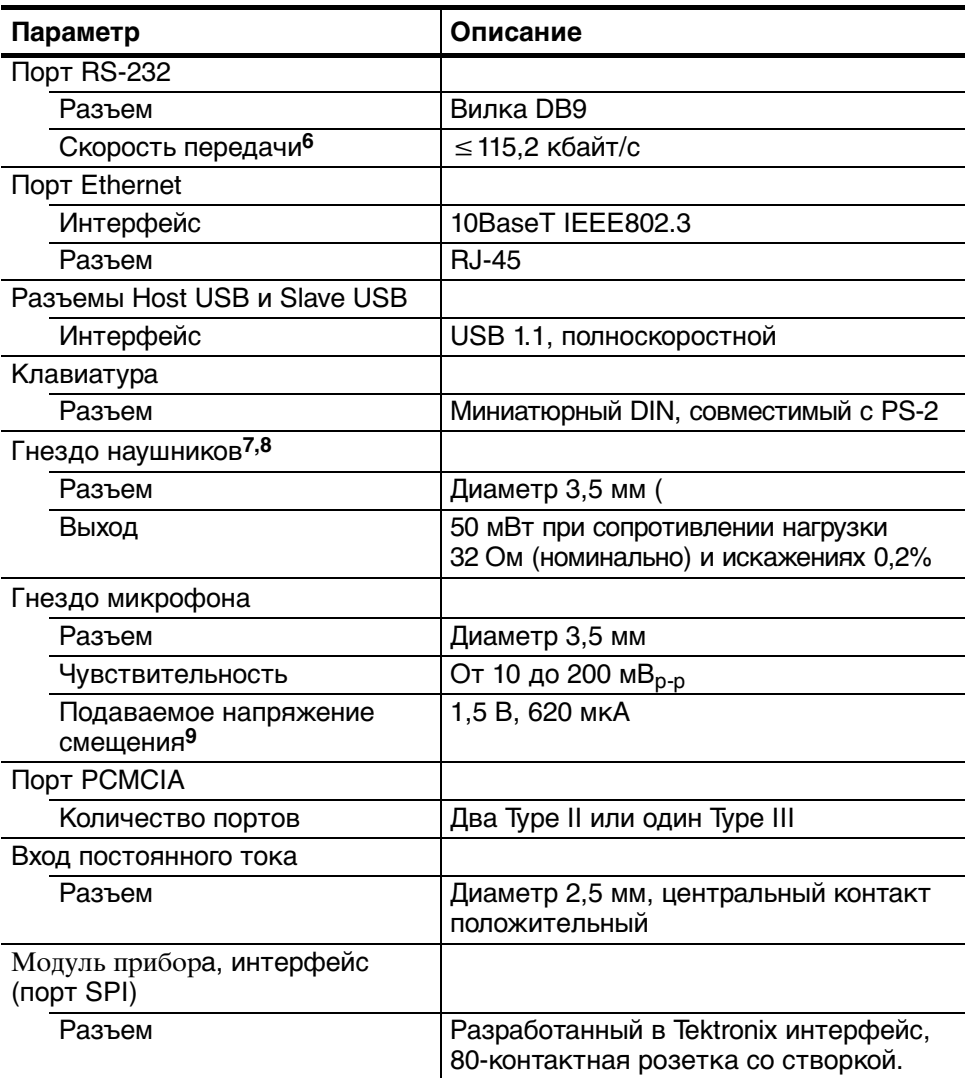

- **<sup>6</sup>** Совместимый с EIA/TIA-574**.** Интерфейс DTE с линиями управления модемом.
- **<sup>7</sup>** Встроенный динамик, отключаемый при подключении наушников.
- **<sup>8</sup>** Совместимо с наушниками Labtec C-322.
- **<sup>9</sup>** При сопротивлении микрофона 2 кОм, тип Электрет.

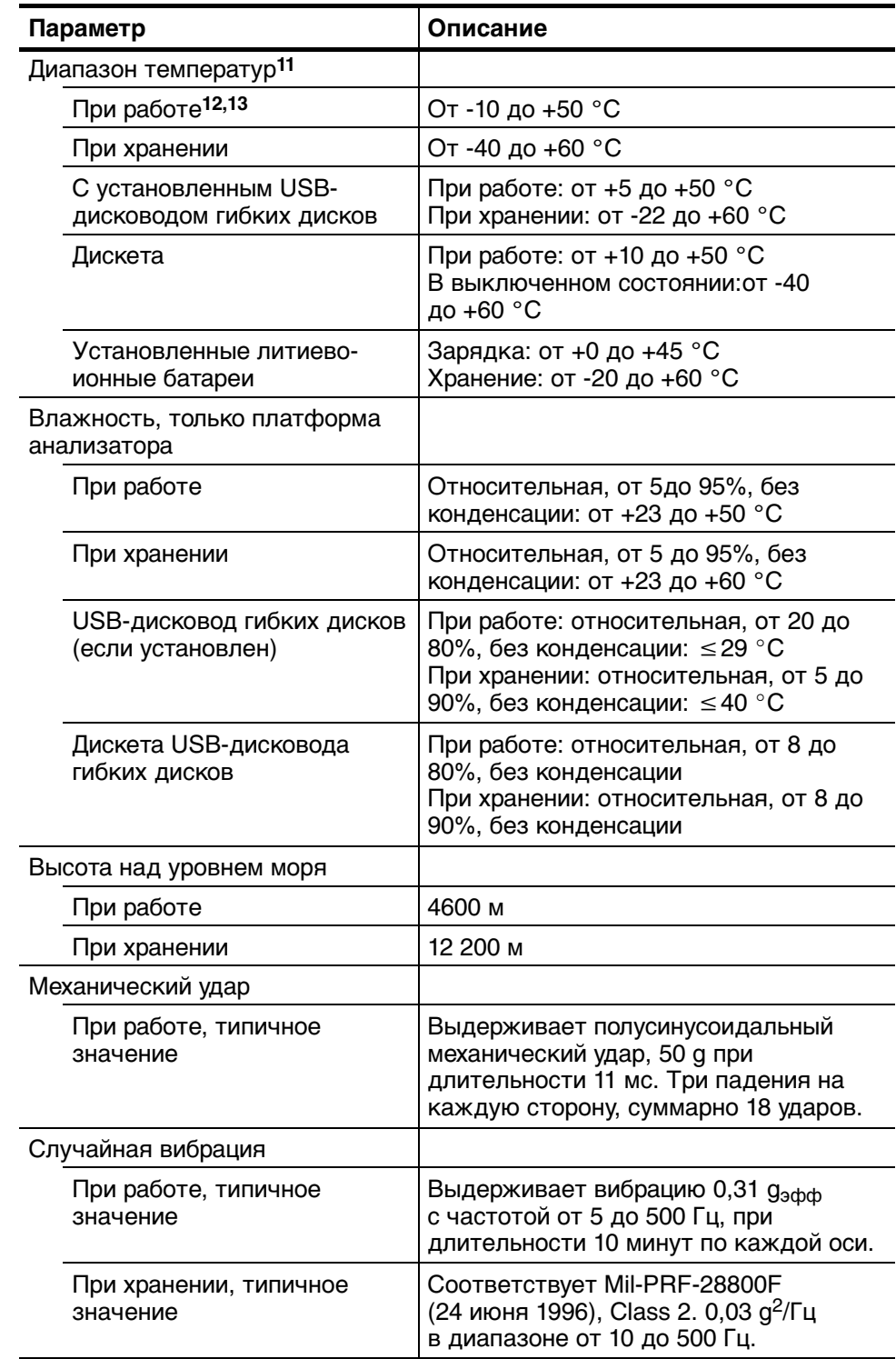

# **Таблица A-4: Условия эксплуатации10**

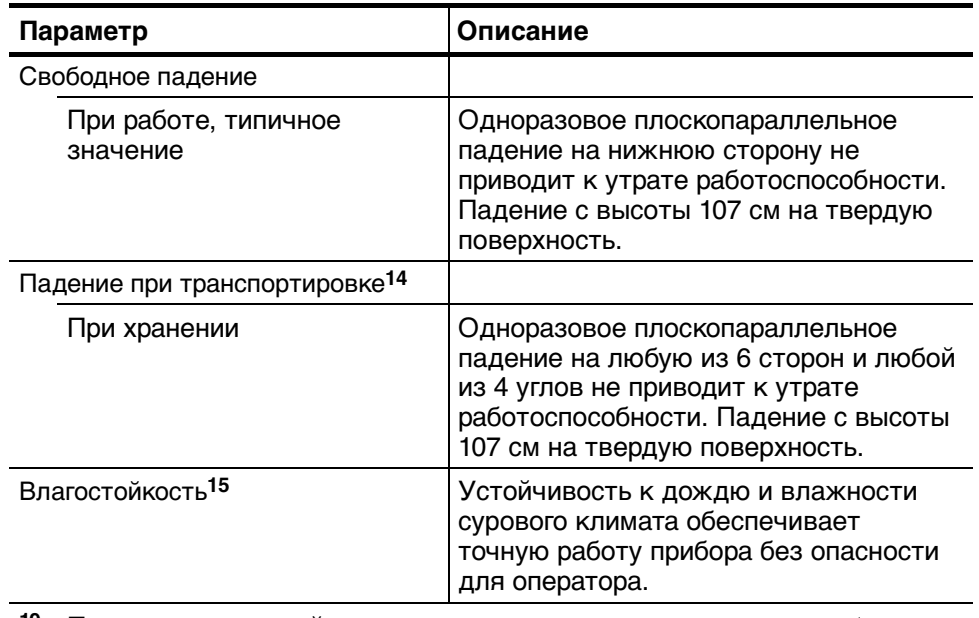

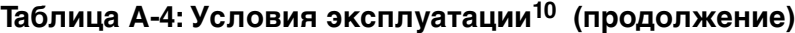

- 10 Показатели условий эксплуатации и хранения для модуль прибора и дополнительных устройств могут отличаться от показателей Платформа анализатора NetTek. Показатели условий эксплуатации и хранения см. в отдельном руководстве пользователя по каждому модуль прибора. Адаптеры питания не предназначены для использования при температурах ниже нуля и вне помещений.
- **<sup>11</sup>** Платформа анализатора NetTek , в которой не установлен ни один модуль прибора.
- **<sup>12</sup>** Без дискеты в дополнительном USB-дисководе гибких дисков.
- 13 Емкость батареи уменьшается при температуре ниже 0 °С и составляет приблизительно 75% при температуре -10 °С.
- **<sup>14</sup>** При упаковке в мягкий чехол для переноски.
- 15 Повреждение уплотнителя и дверец или неполное закрытие дверцы может позволить влаге попасть внутрь прибора и привести к его повреждению .

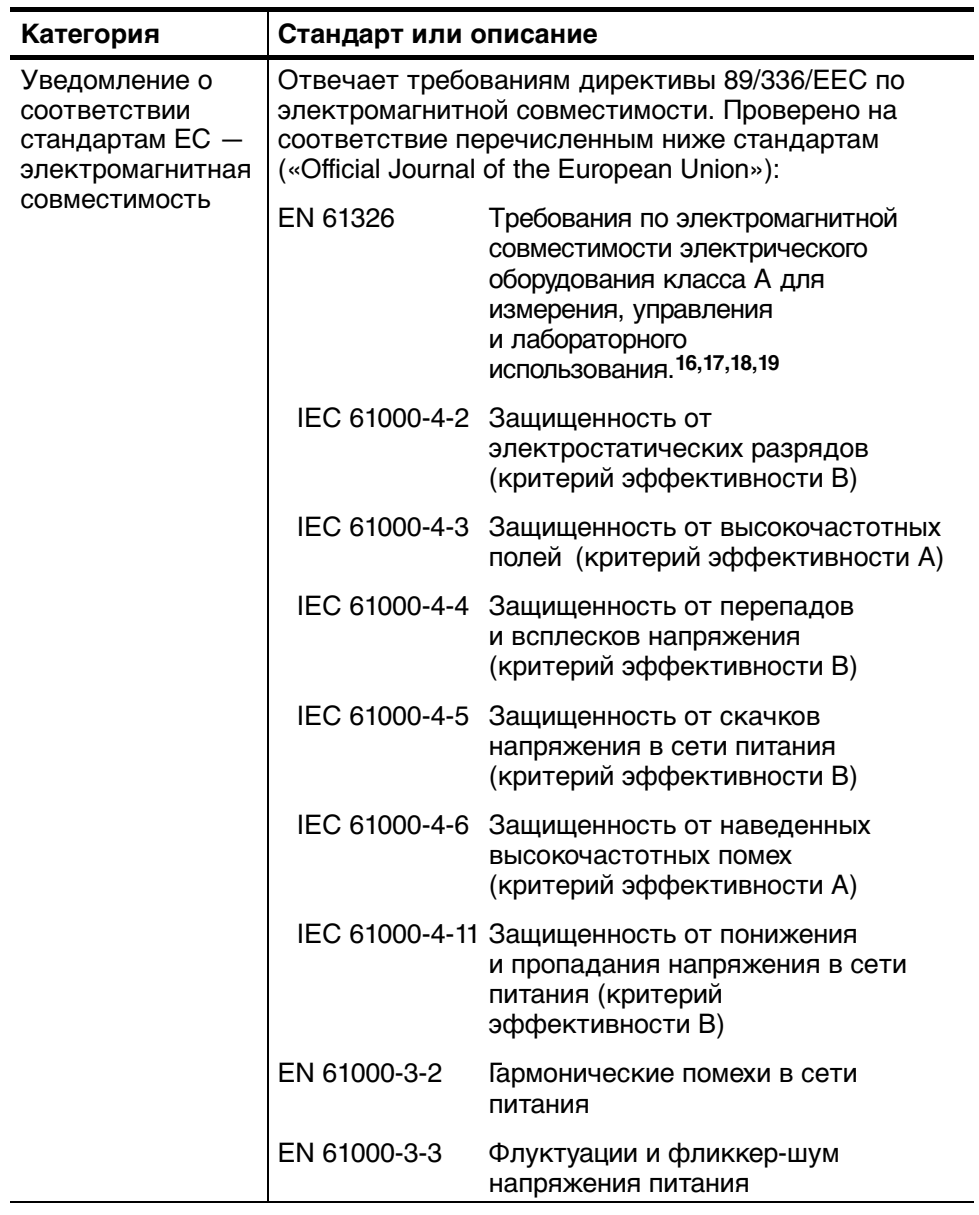

### **Таблица A-5: Сертификация и соответствие стандартам**

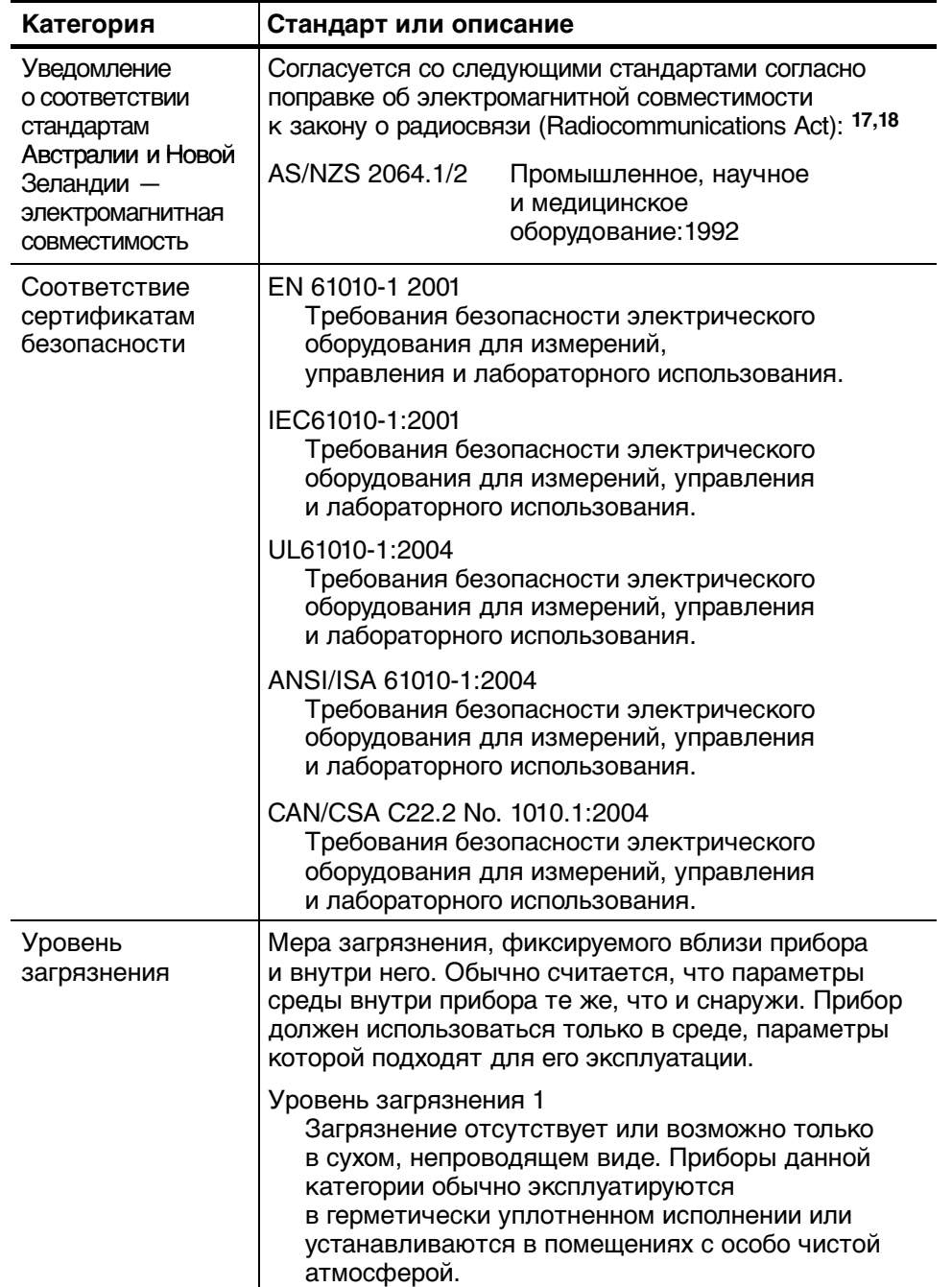

#### **Таблица A-5: Сертификация и соответствие стандартам (продолжение)**

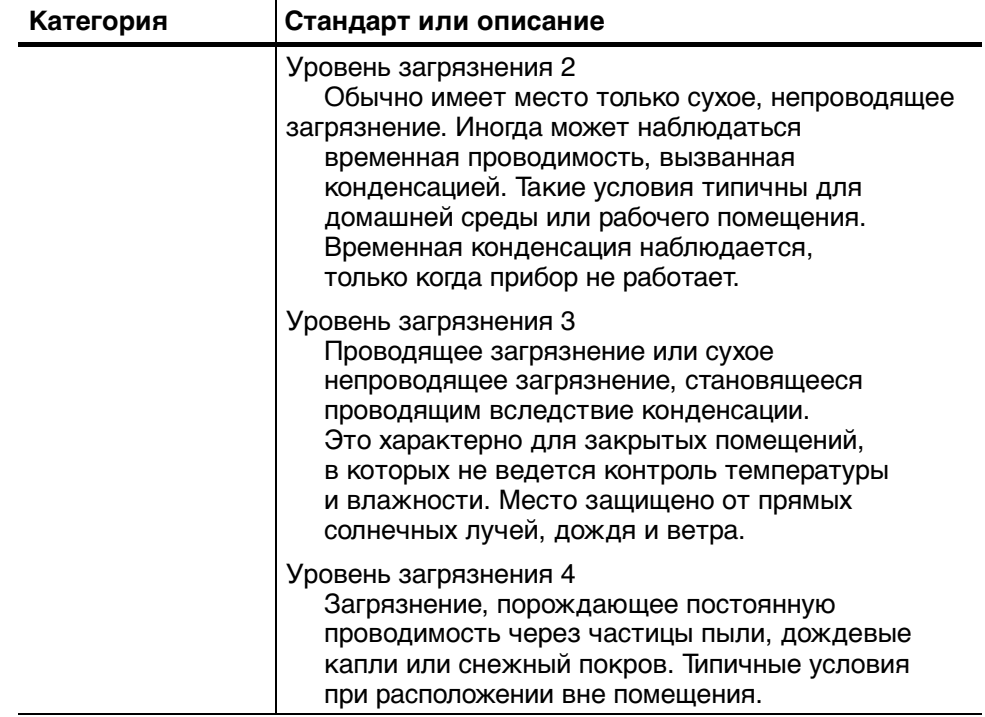

#### **Таблица A-5: Сертификация и соответствие стандартам (продолжение)**

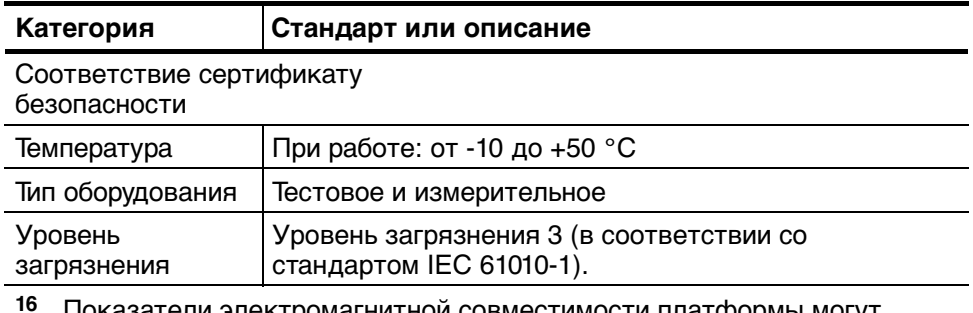

#### **Таблица A-5: Сертификация и соответствие стандартам (продолжение)**

**<sup>16</sup>** Показатели электромагнитной совместимости платформы могут меняться при работе с прикладным модулем; в этом случае используются характеристики электромагнитной совместимости дляприкладного модуля.

- 17 Электромагнитная совместимость была измерена при использовании высококачественных экранированных интерфейсных кабелей.
- **<sup>18</sup>** При подключении оборудованияк тестируемому объекту могут появиться излучения, превышающие уровни, установленные данным стандартом.
- 19 Минимальные требования к проверке защищенности.

#### **Таблица A-6: Физические параметры**

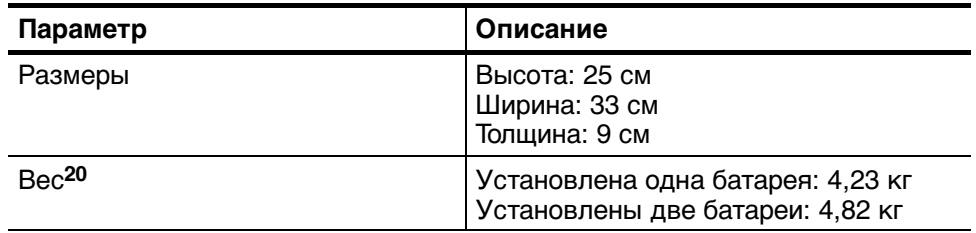

**<sup>20</sup>** Включаяручку и наплечный ремень. Не включены ни модуль прибора, ни дополнительные устройства.